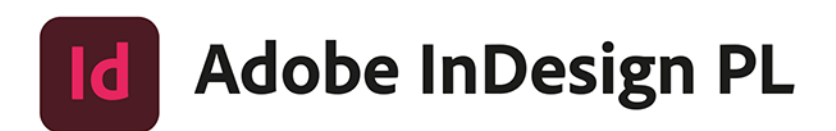

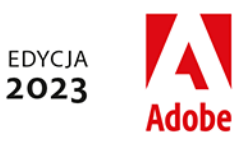

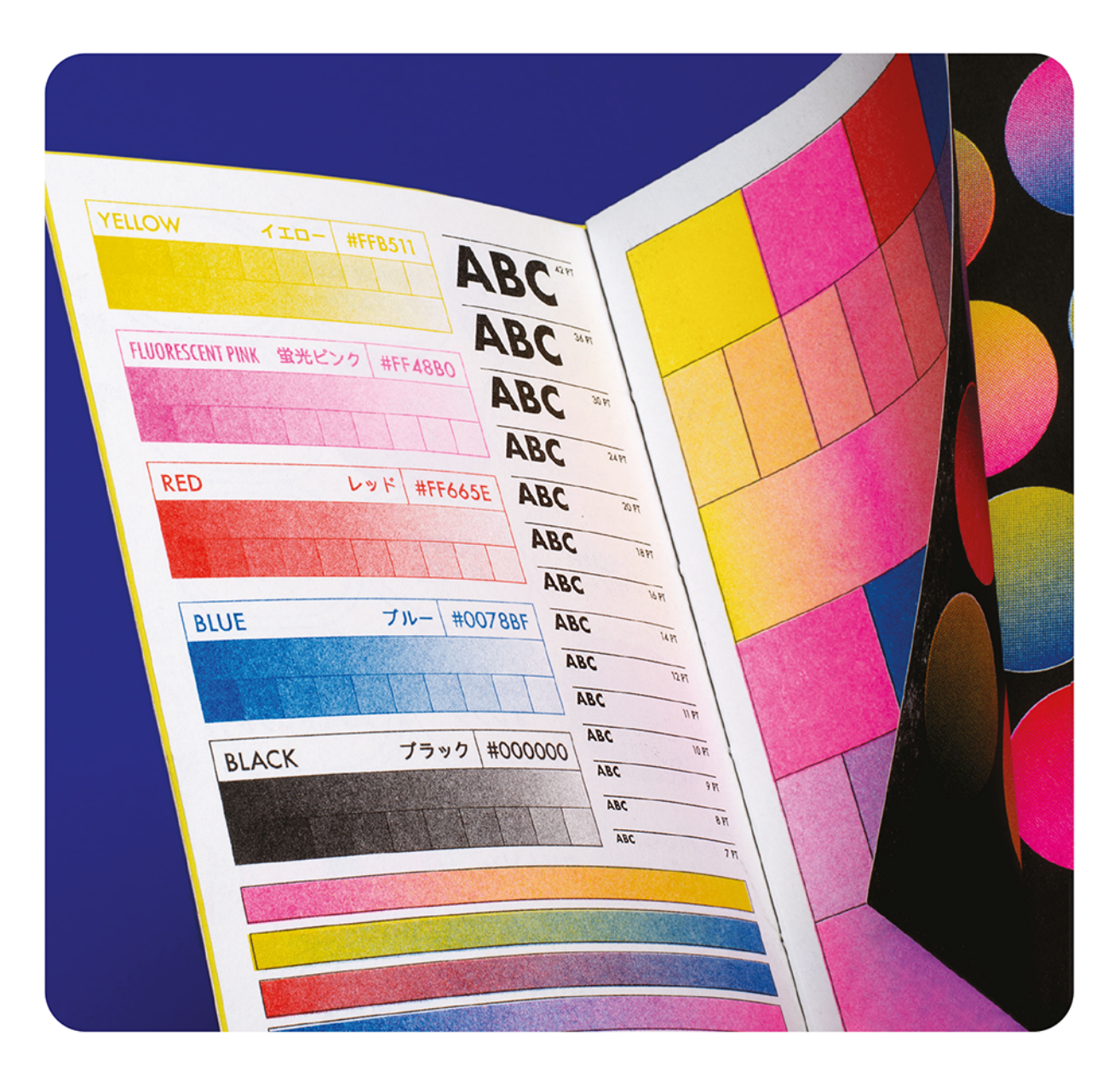

### Oficjalny podręcznik

Oficjalny podręcznik instruktażowy Adobe

Kelly Anton, Tina DeJarld

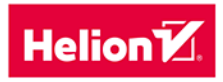

Tytuł oryginału: Adobe InDesign Classroom in a Book (2023 Release)

Tłumaczenie: Piotr Cieślak

ISBN: 978-83-289-0434-7

Authorized translation from the English language edition, entitled Adobe InDesign Classroom in a Book (2023 Release), 1st Edition by Kelly Kordes Anton; Tina DeJarld, published by Pearson Education, Inc, publishing as Adobe Press, Copyright © 2023 Adobe.

All rights reserved. No part of this book may be reproduced or transmitted in any form or by any means, electronic or mechanical, including photocopying, recording or by any information storage retrieval system, without permission from Pearson Education, Inc.

Polish language edition published by Helion S.A., Copyright © 2024.

Adobe, the Adobe logo, Acrobat, Acrobat Reader, the Adobe PDF logo, Adobe Bridge, Classroom in a Book, Adobe Color, Creative Cloud, Illustrator, InDesign, Photoshop, PostScript, and Adobe Fonts are either registered trademarks or trademarks of Adobe in the United States and/or other countries. Adobe product screenshots reprinted with permission from Adobe.

Apple, Mac OS, macOS, and Macintosh are trademarks of Apple, registered in the U.S. and other countries. Microsoft and Windows are either registered trademarks or trademarks of Microsoft Corporation in the U.S. and/or other countries. All other trademarks are the property of their respective owners.

Wszelkie prawa zastrzeżone. Nieautoryzowane rozpowszechnianie całości lub fragmentu niniejszej publikacji w jakiejkolwiek postaci jest zabronione. Wykonywanie kopii metodą kserograficzną, fotograficzną, a także kopiowanie książki na nośniku filmowym, magnetycznym lub innym powoduje naruszenie praw autorskich niniejszej publikacji.

Wszystkie znaki występujące w tekście są zastrzeżonymi znakami firmowymi bądź towarowymi ich właścicieli.

Autor oraz wydawca dołożyli wszelkich starań, by zawarte w tej książce informacje były kompletne i rzetelne. Nie biorą jednak żadnej odpowiedzialności ani za ich wykorzystanie, ani za związane z tym ewentualne naruszenie praw patentowych lub autorskich. Autor oraz wydawca nie ponoszą również żadnej odpowiedzialności za ewentualne szkody wynikłe z wykorzystania informacji zawartych w książce.

Drogi Czytelniku! Jeżeli chcesz ocenić tę książkę, zajrzyj pod adres https://helion.pl/user/opinie/adin23 Możesz tam wpisać swoje uwagi, spostrzeżenia, recenzję.

Helion S.A. ul. Kościuszki 1c, 44-100 Gliwice tel. 32 230 98 63 e-mail: helion@helion.pl WWW: https://helion.pl (księgarnia internetowa, katalog książek)

Printed in Poland.

• Kup ksiażke

- Poleć książkę
- Oceń książke • Oceń książkę

[• Księgarnia internetowa](https://ebookpoint.pl/r/4CAKF)<br>• Lubie to! » Nasza społeczność

• Lubię to! » Nasza społeczność

### **SPIS TREŚCI**

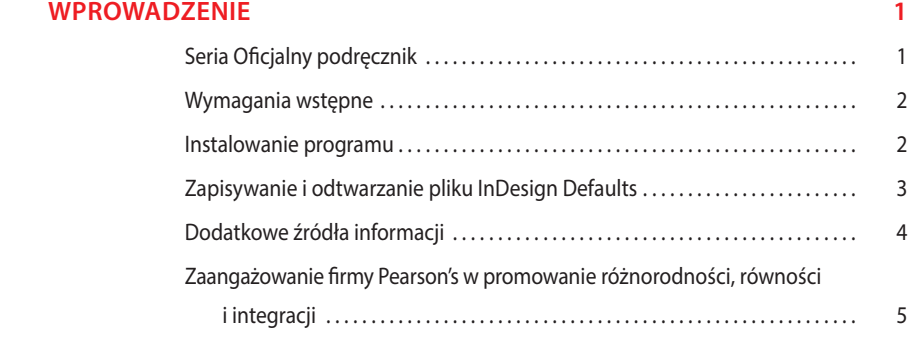

#### **1 NAJWAŻNIEJSZE INFORMACJE O PRZESTRZENI ROBOCZEJ 6**

#### WORKSHOP Plant a Hummingbird Garden

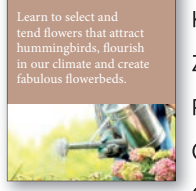

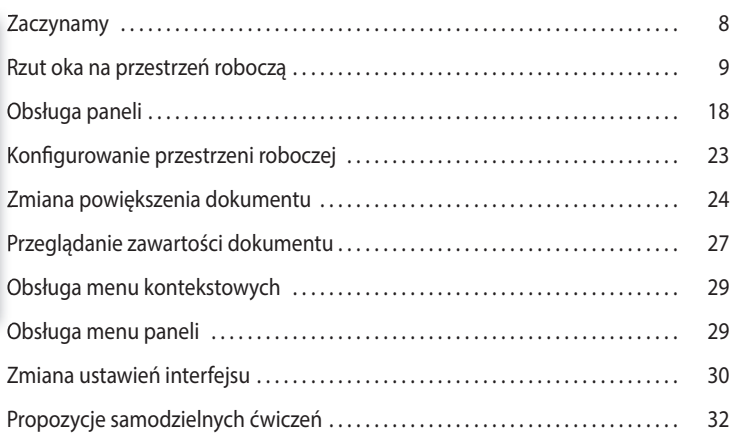

#### **2 KRÓTKI KURS ADOBE INDESIGN 34**

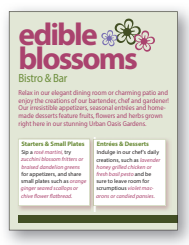

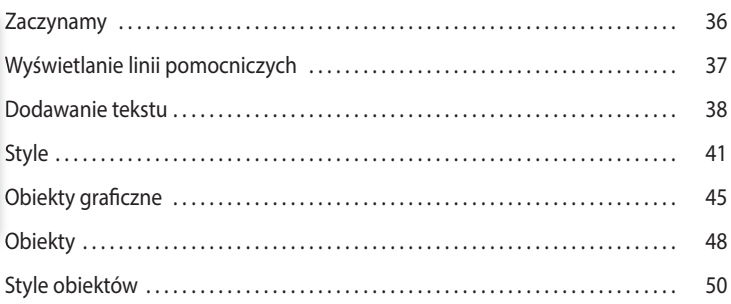

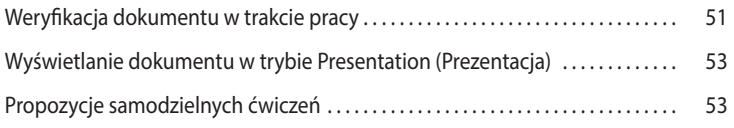

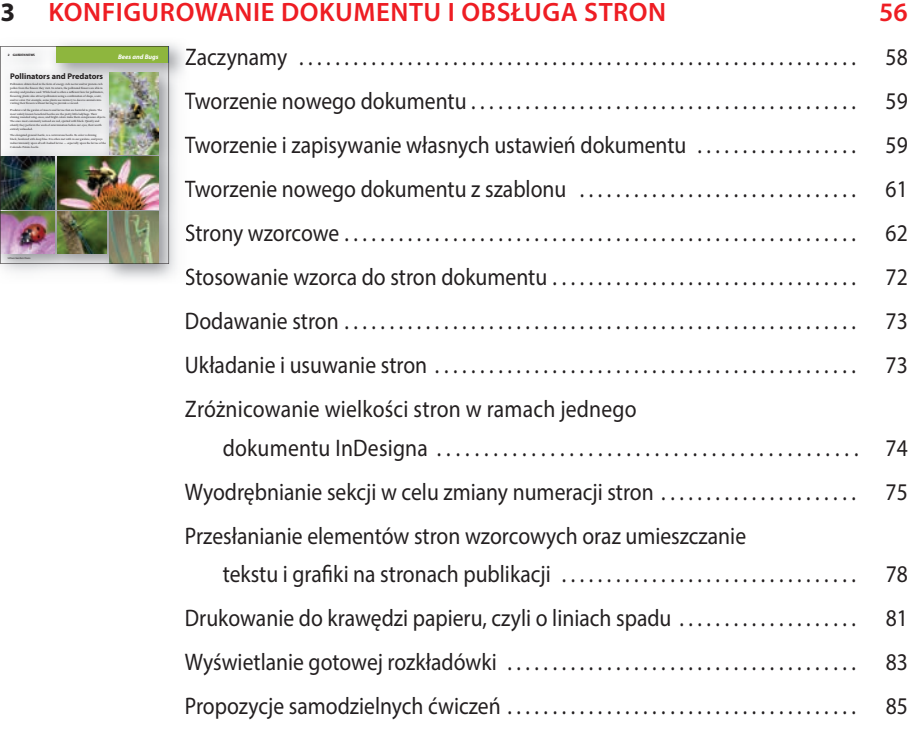

### **4 OBIEKTY 88**

**2 GARDEN NEWS**

T.

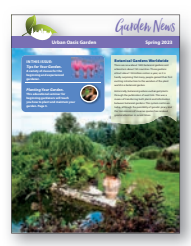

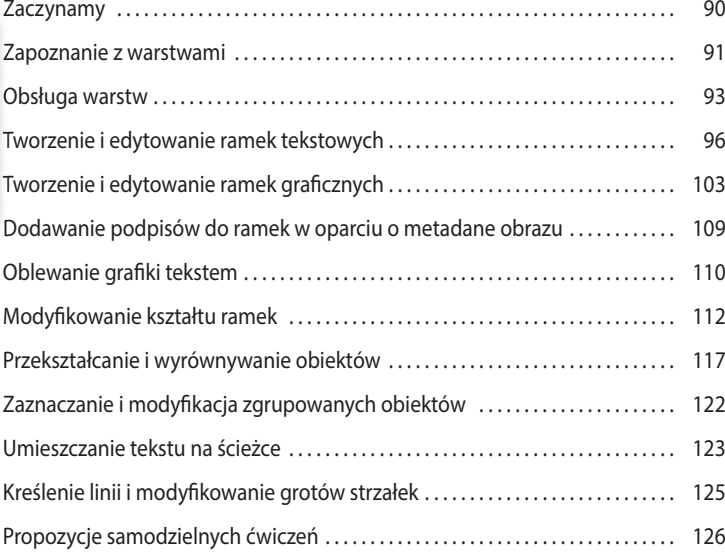

### **5 OBSŁUGA KOLORÓW 130**

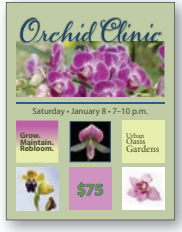

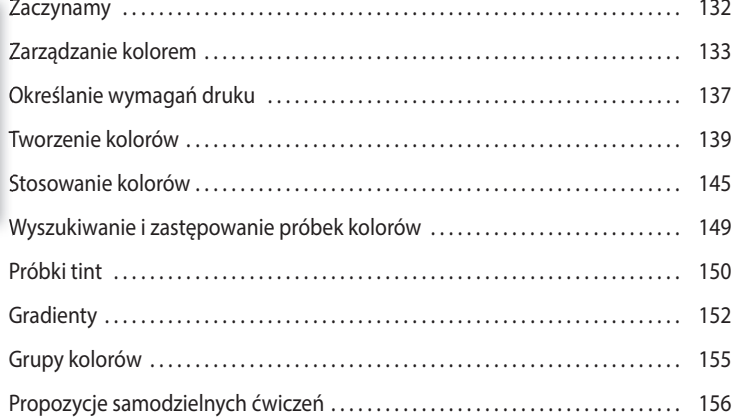

### **6 ROZMIESZCZANIE TEKSTU 162**

#### **LOCAL >> PEAS 2022 1** How to grow **peas, please!**  $P_{\pm}$ other vegetables. However, the land for peas, as for all vegetable plants, soman ter annuar a sta annuar annuar annuar annuar annuar annuar annuar annuar annuar annuar annuar annuar ann<br>ganad an dairy dennising for pean, amd annuar annuar dearing ther host days of<br>it is wordwelsfie to get it if **Fertilizing**<br>When dairy dressing is at hand, be<br>sure the ground is soft and fine; then<br>open furrows about eight inches<br>deep. These should be three feet apart dairy dressing to cover the bottom of the furrow. If you can spare it, put Here is one case where dairy dressing may be used that is rather horse manure, is more likely to de-

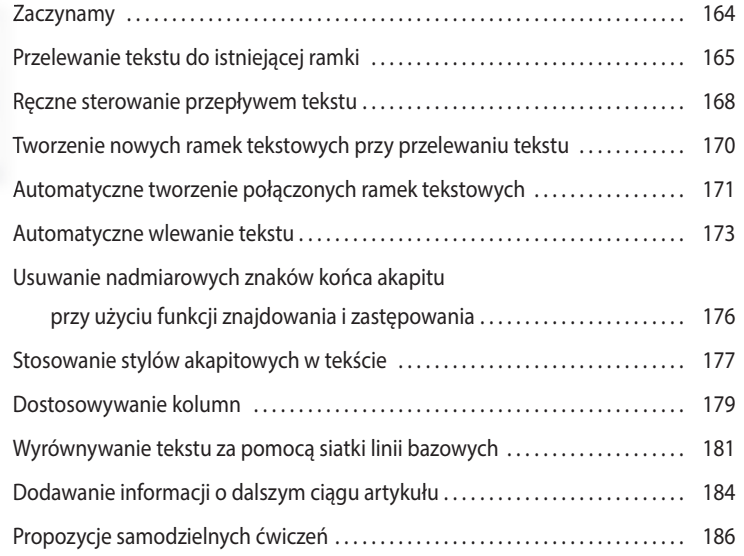

#### **7 EDYCJA TEKSTU 188**

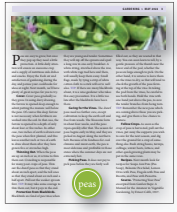

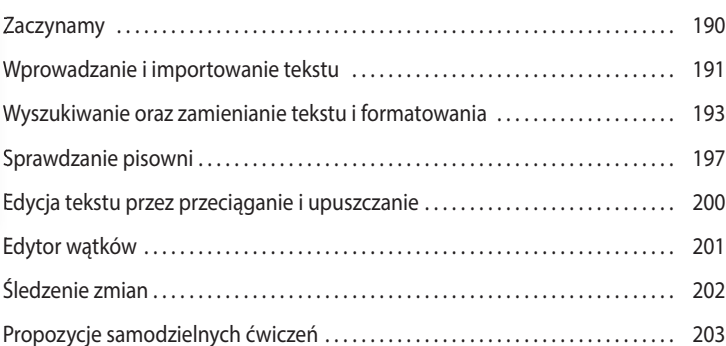

#### ADOBE INDESIGN. OFICJALNY PODRĘCZNIK. EDYCJA 2023 **vii** Kup księżke Poleć księżke Poleć księżką Poleć księżką Poleć księżką Poleć księżką Pole

#### **8 TYPOGRAFIA 206**

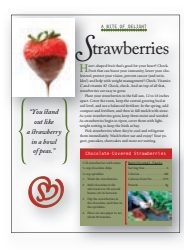

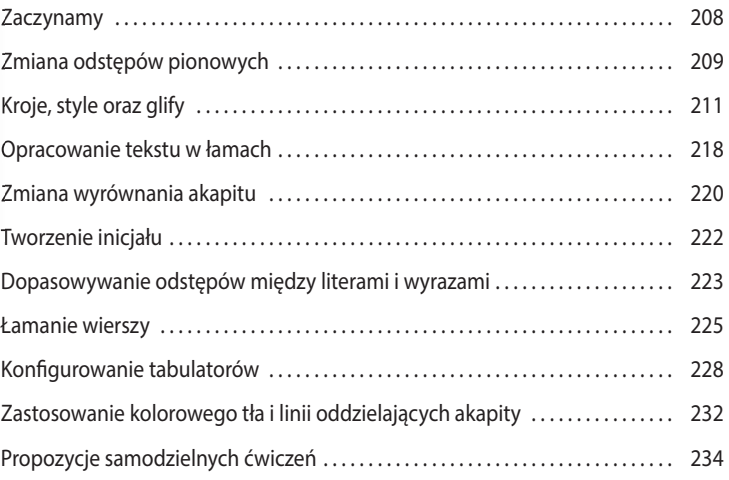

### **9 STYLE 236**

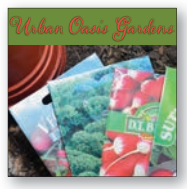

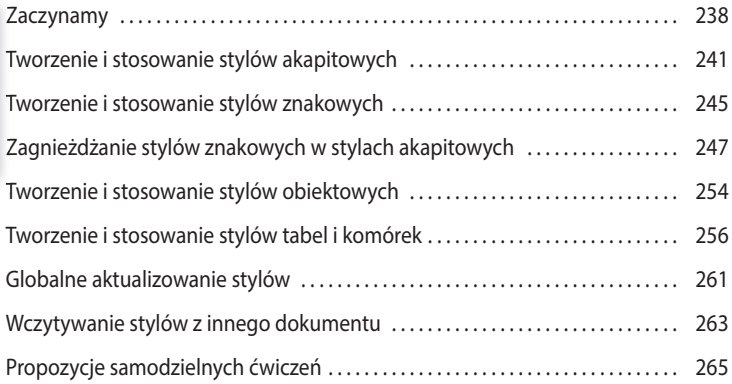

### **10 TWORZENIE TABEL 268**

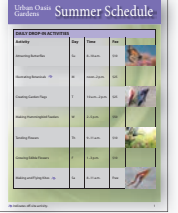

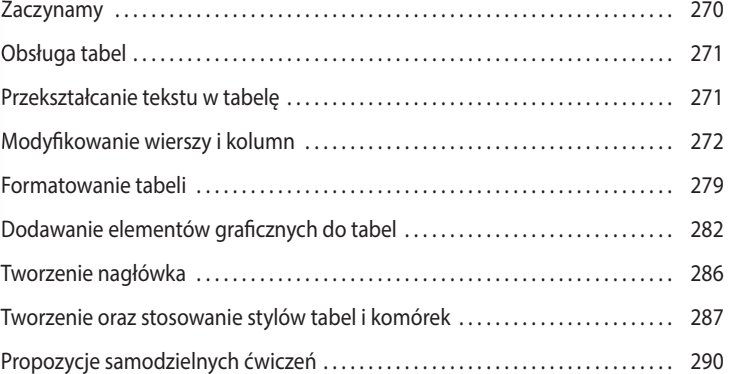

#### **11 IMPORTOWANIE I EDYTOWANIE GRAFIKI 292**

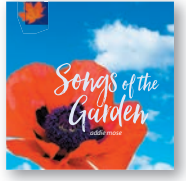

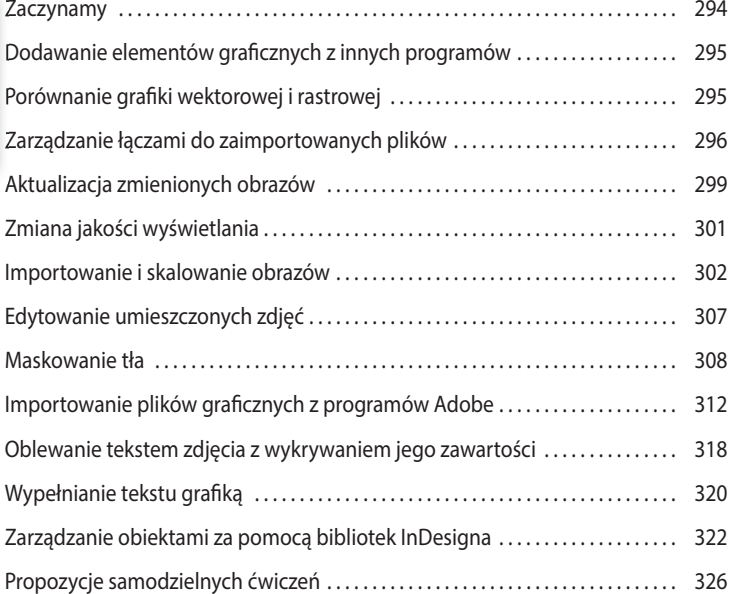

### **12 PRZEZROCZYSTOŚĆ 328**

# **edible blossoms Bistro & Bar**

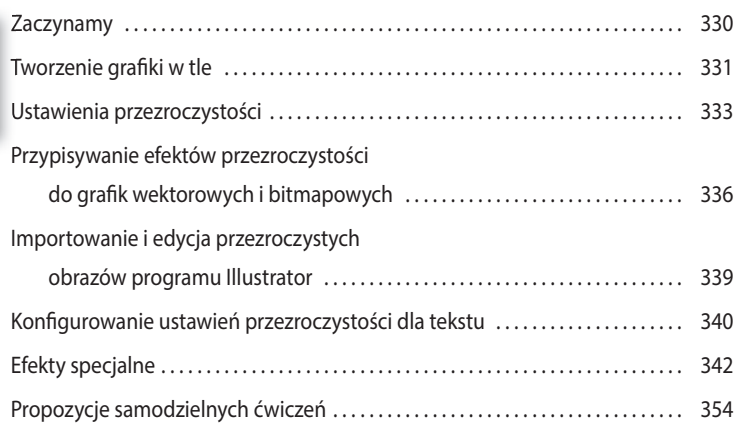

#### **13 DRUKOWANIE I EKSPORTOWANIE 356**

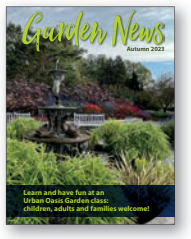

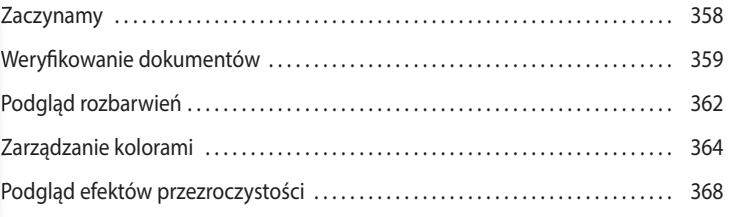

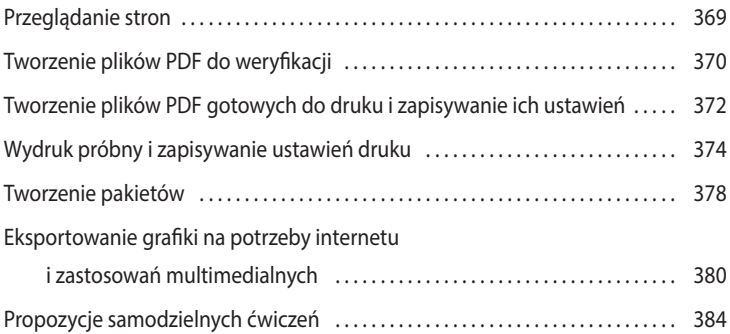

### **14 TWORZENIE PLIKÓW PDF Z FORMULARZAMI 386**

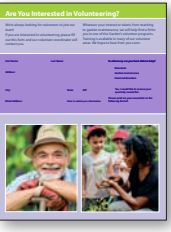

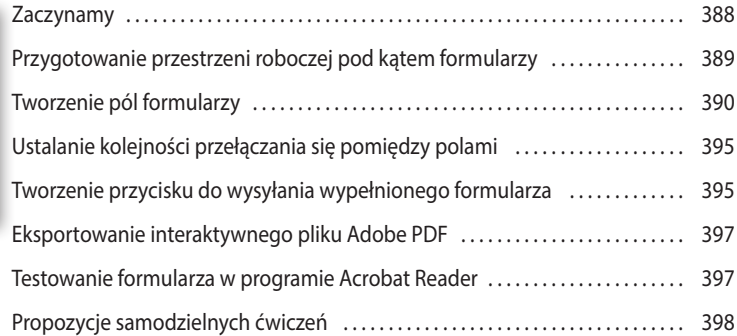

### **15 TWORZENIE PLIKÓW EPUB Z UKŁADEM STAŁYM I PUBLIKOWANIE ONLINE 400**

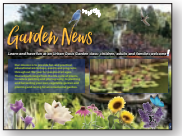

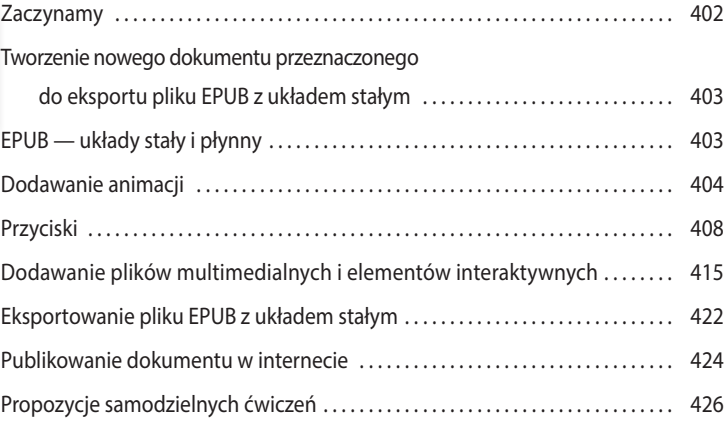

# **6 ROZMIESZCZANIE TEKSTU**

### **Tematyka lekcji**

W tej lekcji zostaną omówione następujące zagadnienia:

- **•** Importowanie tekstu i przelewanie jego nadmiaru do innych ramek.
- **•** Automatyczna zmiana rozmiaru ramek tekstowych.
- **•** Łączenie ramek tekstowych w celu przelewania tekstu między łamami i stronami.
- **•** Automatyczne tworzenie połączonych ramek.
- **•** Automatyczne dodawanie nowych stron i połączonych ramek przy przelewaniu tekstu.
- **•** Usuwanie nadmiarowych znaków nowego akapitu w celu oczyszczenia tekstu.
- **•** Formatowanie tekstu przy użyciu stylów akapitowych.
- **•** Wprowadzanie podziałów kolumn.
- **•** Wyrównywanie tekstu do siatki linii bazowych.
- **•** Tworzenie odnośnika do tekstu, którego dalszy ciąg znajduje się na innej stronie.

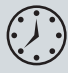

Wykonanie ćwiczeń opisanych w tej lekcji powinno zająć około 60 minut. Wykorzystane w niej przykładowe pliki należy pobrać z serwera wydawnictwa w sposób opisany we wprowadzeniu na początku książki.

#### **i SPRiNG • How To: Peas How To: Peas • SPRiNG 1**

#### **PEAS, PLEASE Plant:** May **Soil:** Moist **Fertilizer:** Dairy dressing **Sow:** 5" deep **Thin:** 1" apart **Pick:** August

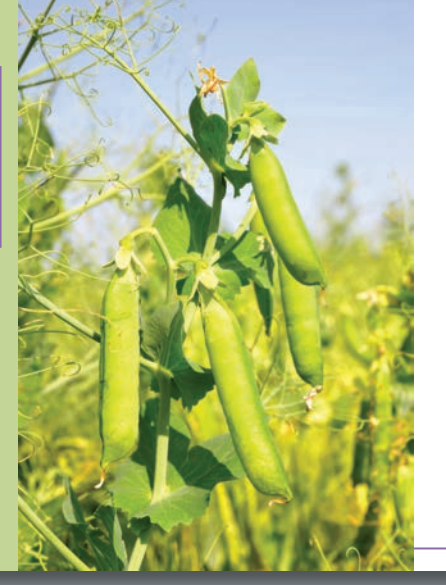

### How to grow **peas, please!**

 $\mathbf{P}^{\text{eas}$  grow well in heavy, moist soil that is not suitable for some other vegetables. However, the land for peas, as for all vegetable plants, should be drained and free from standing water. Nothing is quite so good as dairy dressing for peas, and it is worthwhile to get it if possible.

#### **Fertilizing**

When dairy dressing is at hand, be sure the ground is soft and fine; then open furrows about eight inches deep. These should be three feet apart for the Nott's Excelsior type, and

four feet for the climbing types. Into these furrows throw a liberal layer of dairy dressing to cover the bottom of the furrow. If you can spare it, put in a wheelbarrow load to twenty feet since peas are great feeders and need nourishment during the hot days of July when the crop is ripening.

Here is one case where dairy dressing may be used that is rather fresh, as peas seem to do well with dairy dressing at any stage. Stable dressing, which contains straw and horse manure, is more likely to develop heat, which will hurt the seed; *Peas continued on 2*

W programie Adobe InDesign można przelewać tekst do istniejących ramek, tworzyć ramki na bieżąco w trakcie przelewania tekstu, a także dodawać przy wykonywaniu tej operacji nowe strony i połączone ramki. Mając tak szeroki wybór, z łatwością zapanujesz nad rozmieszczeniem każdego rodzaju tekstu, czy będzie to katalog, artykuł w ilustrowanym magazynie, czy też e-book.

### **Zaczynamy**

W tej lekcji będziesz pracował nad rozpoczętym projektem małej broszury. Projekt pierwszej rozkładówki jest już niemal gotowy, a kilka kolejnych stron czeka na wypełnienie tekstem. Pracując nad tym artykułem, wypróbujesz różne metody przelewania tekstu z ramki do ramki i dowiesz się, jak wprowadzić odnośnik informujący, na której stronie można znaleźć dalszy ciąg artykułu.

- **1** Aby mieć pewność, że wszystkie ustawienia i działanie programu InDesign będą zgodne z informacjami podanymi w trakcie tej lekcji, należy przenieść plik *InDesign Defaults* do innego foldera według wskazówek podanych na początku książki, w części zatytułowanej "Zapisywanie i odtwarzanie pliku InDesign Defaults".
- **2** Uruchom program Adobe InDesign.
- **3** Powinien pojawić się ekran powitalny *Home* (*Strona główna*). Kliknij znajdujący się po lewej stronie przycisk *Open* (*Otwórz*). Jeśli ekran powitalny się nie pojawi, wybierz polecenie *File/Open* (*Plik/Otwórz*) z głównego menu.
- **4** Otwórz plik *06\_Start.indd* znajdujący się w folderze *Lesson06*, który skopiowałeś z całym folderem *Lessons* na dysk twardy komputera.
- **5** Jeśli na ekranie pojawi się ostrzeżenie informujące o tym, że dokument zawiera łącza do zmodyfi kowanych źródeł, kliknij przycisk *Update modifi ed links* (*Uaktualnij zmodyfi kowane łącza*).
- **6** Wybierz polecenie *Save As* (*Zapisz jako*) z menu *File* (*Plik*) i zapisz dokument pod nazwą 06\_FlowText.indd w folderze *Lesson06*.
- **7** Aby zyskać pewność, że układ paneli i poleceń w menu programu będzie odpowiadał układowi pokazanemu na rysunkach w tej lekcji, wybierz kolejno polecenia *Window/Workspace/[Advanced]* (*Okno/Obszar roboczy/[Zaawansowany]*) i *Window/ Workspace/Reset Advanced* (*Okno/Obszar roboczy/Wyzeruj Zaawansowany*).
- **8** W celu zapoznania się z końcową wersją projektu otwórz plik o nazwie *06\_End.indd*, znajdujący się w tym samym folderze. Jeśli chcesz, nie zamykaj tego dokumentu po przejrzeniu, by móc się na nim wzorować podczas pracy.

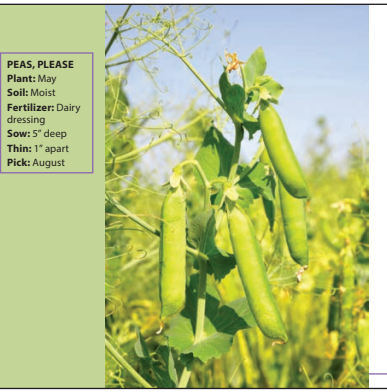

### **i SPRiNG • How To: Peas How To: Peas • SPRiNG 1** How to grow **peas, please!**

 $P<sub>soil</sub>$  soil that is not suitable for some  $\mathbf{P}$ other vegetables. However, the land for peas, as for all vegetable plants, should be drained and free from standing water. Nothing is quite so good as dairy dressing for peas, and it is worthwhile to get it if possible.

**Fertilizing**

When dairy dressing is at hand, be sure the ground is soft and fine; then open furrows about eight inches deep. These should be three feet apart for the Nott's Excelsior type, and

four feet for the climbing types. Into these furrows throw a liberal layer of dairy dressing to cover the bottom of the furrow. If you can spare it, put in a wheelbarrow load to twenty feet since peas are great feeders and need nourishment during the hot days of July when the crop is ripe

Here is one case where dairy dressing may be used that is rather fresh, as peas seem to do well with dairy dressing at any stage. Stable dressing, which contains straw and horse manure, is more likely to de-velop heat, which will hurt the seed; *Peas contin* 

**9** Gdy będziesz gotowy do realizacji pierwszego ćwiczenia, kliknij zakładkę roboczego projektu znajdującą się w lewej górnej części okna dokumentu.

 **Uwaga:** Jeśli nie pobrałeś dotychczas materiałów niezbędnych do wykonania tej lekcji na dysk twardy komputera, zrób to jeszcze przed przystąpieniem do dalszej pracy. Więcej informacji na ten temat znajdziesz we wprowadzeniu na początku książki.

#### **Uwaga:** Aby

zamieszczone w tej książce ilustracje były czytelniejsze na ekranie i wydruku, zostały przygotowane z użyciem motywu kolorystycznego *Medium Light* (*Średnio jasny*), a nie domyślnego *Medium Dark* (*Średnio ciemny*). Ponadto na niektórych zrzutach ekranu użyte zostały ustawienia z sekcji *User Interface Scaling* (*Skalowanie interfejsu użytkownika*) w celu lepszego zobrazowania szczegółów interfejsu. Ustawienia te możesz zmodyfikować w oknie dialogowym *Preferences* (*Preferencje*).

### **Przelewanie tekstu do istniejącej ramki**

Importując tekst, możesz umieścić go w nowej ramce lub w istniejącej. Jeżeli ramka jest pusta, wystarczy kliknąć w jej wnętrzu "załadowanym" kursorem, by przelać do niej tekst. Po lewej stronie pierwszej rozkładówki tej broszury znajduje się pusta boczna ramka, oczekująca na wstawienie tekstu. Zaimportujesz do tej ramki tekst przygotowany w edytorze Microsoft Word, sformatujesz go za pomocą stylu akapitowego i automatycznie dopasujesz wysokość ramki tekstowej.

### **Importowanie tekstu do istniejącej ramki tekstowej**

- **1** Wybierz polecenie *Type/Show Hidden Characters* (*Tekst/Pokaż znaki ukryte*), aby wyświetlić znaki końca akapitu, znaki spacji, tabulacji i inne. W ten sposób ułatwisz sobie umieszczanie i formatowanie tekstu.
- **2** Powiększ podgląd dokumentu, tak by mieć dobry widok na boczną ramkę umieszczoną na lewej stronie rozkładówki. Ramka ta ma szerokość wynoszącą w przybliżeniu 1 cal i jest obrysowana konturem.
- **3** Wybierz polecenie *Edit/Deselect All* (*Edycja/Odznacz wszystko*), aby anulować dowolne zaznaczenia.
- **4** Wybierz polecenie *File/Place* (*Plik/Umieść*). W dolnej części okna *Place* (*Umieść*) wyłącz opcje *Show Import Options* (*Pokaż opcje importu*), *Replace Selected Item* (*Zastąp wybrany element*) oraz *Create Static Captions* (*Utwórz podpisy statyczne*), jeśli są włączone. Wyświetlenie tych ustawień w systemie macOS może wymagać kliknięcia przycisku *Options* (*Opcje*).
- **5** Odszukaj i otwórz podwójnym kliknięciem plik *06\_Highlights.doc* w folderze *Lesson06*.

Kursor przybierze kształt wskazujący na gotowość do wstawienia tekstu ( $\sum$ ). Pojawi się przy nim podgląd kilku pierwszych linijek importowanego artykułu. Gdy przesuniesz wskaźnik nad pustą ramkę tekstową, ikona kursora zostanie uzupełniona o parę nawiasów ( $\sum$ ).

- **6** Umieść "załadowany" kursor w pustej ramce tekstowej.
- **7** Kliknij, by przelać tekst do ramki.
- **8** Wybierz polecenie *File/Save* (*Plik/Zapisz*).

Wklejony tekst nie mieści się w ramce tekstowej (taki tekst nazywamy nadmiarowym). Świadczy o tym obecność czerwonego znaku plus (+) w porcie wyjściowym, znajdującym się w prawym dolnym rogu ramki tekstowej. Problem ten rozwiążesz w dalszej części ćwiczenia.

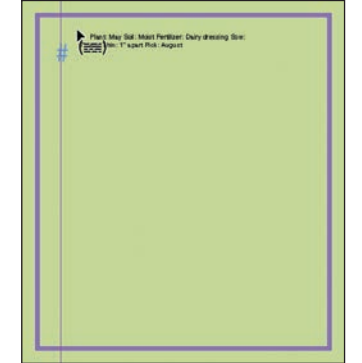

Plant: May Soil: Moist Fertiliz<sup>~</sup> er: Dairy dressing

E **Wskazówka**: Do edytowania tekstu służy narzędzie *Type* (*Tekst*), a wątki tworzy się narzędziem *Selection* (*Zaznaczanie*), lecz przy importowaniu

tekstu może być włączone dowolne z nich.

### **Stosowanie stylu akapitowego**

#### E **Wskazówka**:

Podczas pracy możesz odłączać panele od doku, zmieniać ich rozmiary i przesuwać je tak, by dopasować ich układ do bieżących potrzeb. Konfiguracja paneli jest w dużej mierze uzależniona od ilości dostępnego miejsca. Niektórzy użytkownicy InDesigna przeznaczają na panele osobny monitor.

Za chwilę sformatujesz boczną ramkę tekstową stylem akapitowym. Styl ten zawiera styl zagnieżdżony, który automatycznie pogrubia początek akapitu aż do wystąpienia pierwszego dwukropka.

- **1** Włącz narzędzie *Type* (*Tekst*) ( ) i kliknij wewnątrz ramki bocznej, by móc przystąpić do formatowania tekstu.
- **2** Wybierz polecenie *Edit/Select All* (*Edycja/Zaznacz wszystko*), aby zaznaczyć cały tekst znajdujący się w ramce (włącznie z tym niewidocznym).
- **3** W sekcji *Text Styles* (*Style tekstu*) panelu *Properties* (*Właściwości*) kliknij zakładkę *Paragraph Styles* (*Style akapitowe*), a potem rozwiń listę stylów.
- **4** Kliknij małą trójkątną strzałkę z lewej strony grupy stylów *Body Text*, aby wyświetlić jej zawartość.

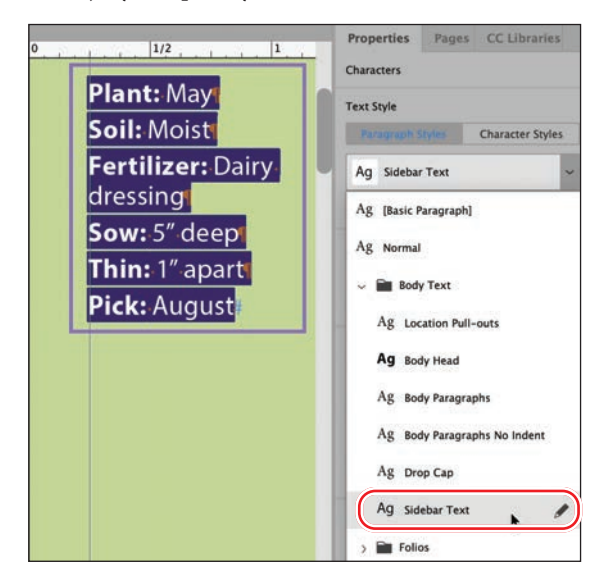

**5** Kliknij styl akapitowy *Sidebar Text*.

**6** Kliknij w obszarze stołu montażowego, aby anulować zaznaczenie tekstu. Wybierz polecenie *File/Save* (*Plik/Zapisz*).

### **Automatyczne dostosowanie rozmiaru ramek tekstowych**

Dodawanie, usuwanie i redagowanie tekstu często wiążą się z koniecznością korygowania rozmiaru ramek tekstowych. InDesign jest wyposażony w funkcję *Auto-Size* (*Ustaw wielkość automatycznie*), która automatycznie dopasowuje ramki do tekstu w ustalony przez użytkownika sposób. Użyjesz teraz tej funkcji do automatycznego dostosowania wysokości bocznej ramki tekstowej do zamieszczonego w niej tekstu.

- **1** Włącz narzędzie *Type* (*Tekst*) (T<sub>c</sub>) i kliknij w ramce tuż przed słowem "Plant".
- **2** Naciśnij klawisz *Caps Lock* i wpisz nagłówek **PEAS, PLEASE**. (Nagłówek nie zawiera kropki).

**3** Naciśnij klawisz *Enter* (*Windows*) lub *Return* (macOS), a potem ponownie naciśnij klawisz *Caps Lock*, aby go wyłączyć.

Po dodaniu nagłówka tekst ponownie przestał się mieścić w ramce. Nadmiarowy tekst jest sygnalizowany czerwonym symbolem plusa (+) w prawym dolnym rogu ramki.

- **4** Upewnij się, że ramka jest nadal zaznaczona, i wybierz polecenie *Object/Text Frame Options* (*Obiekt/Opcje ramki tekstowej*). W oknie dialogowym *Text Frame Options* (*Opcje ramki tekstowej*) kliknij zakładkę *Auto-Size* (*Ustaw wielkość automatycznie*).
- **5** Zaznacz opcję *Preview* (*Podgląd*) w lewym dolnym rogu okna dialogowego, aby móc na bieżąco oceniać efekt wprowadzanych zmian.
- **6** Z listy *Auto-Sizing* (*Automatyczne ustawianie wielkości*) wybierz opcję *Height Only* (*Tylko wysokość*).
- **7** W razie potrzeby kliknij środkową ikonę w górnym rzędzie ( $\downarrow$ ) na wyświetlonym diagramie, by poinformować program, że w miarę wydłużania się tekstu ramka ma "rosnąć w dół" — tak jakbyś pociągał ku dołowi środkowy uchwyt na jej dolnej krawędzi.

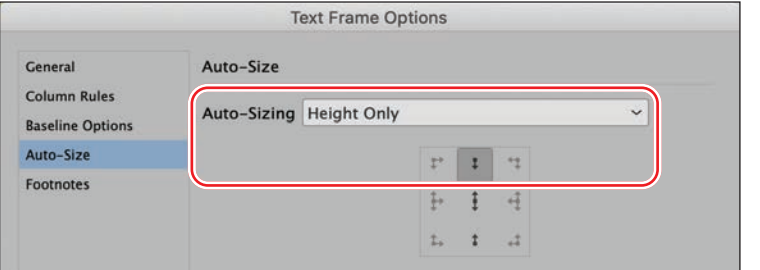

E **Wskazówka**:

Narzędzie automatycznej zmiany rozmiaru doskonale sprawdza się w ramkach tekstowych z obrysem i (lub) wypełnieniem tworzącym krawędzie wokół tekstu (na przykład w pasku bocznym albo w kuponie). Jeśli tekst ulegnie skróceniu, ramka również się zmniejszy. Natomiast jeśli wprowadzisz więcej tekstu, ramka automatycznie się powiększy. Warto pamiętać, że omawiana funkcja działa tylko w przypadku pojedynczych ramek tekstowych oraz ostatniej ramki wątku tekstowego.

- **8** Kliknij *OK*.
- **9** Kliknij stół montażowy, aby usunąć zaznaczenie obiektów na stronie, a następnie wybierz polecenie *View/Screen Mode/Preview* (*Widok/Tryb ekranu/Podgląd*), aby zapoznać się z wyglądem ramki.

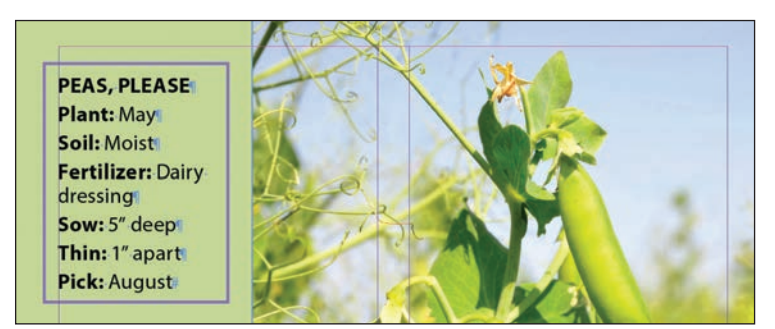

- **10** Wybierz polecenie *View/Screen Mode/Normal* (*Widok/Tryb ekranu/Zwykły*), by przywrócić wyświetlanie pomocy rysunkowych, takich jak linie pomocnicze czy ukryte znaki.
- **11** Wybierz polecenie *File/Save* (*Plik/Zapisz*).

### **Ręczne sterowanie przepływem tekstu**

Proces rozmieszczania zaimportowanego tekstu w połączonych ramkach nazywany jest wlewaniem tekstu, zaś samo łączenie ramek to tworzenie *wątków*. W programie InDesign tekst można wlewać ręcznie (w celu zachowania pełnej kontroli nad przebiegiem tego procesu) lub automatycznie (by zaoszczędzić czas). Istnieje też możliwość automatycznego tworzenia nowych stron podczas rozmieszczania długich materiałów tekstowych.

W tym ćwiczeniu przelejesz tekst artykułu do dwóch kolumn znajdujących się na prawej stronie. Zaczniesz od umieszczenia tekstu zaimportowanego z programu Microsoft Word w ramce tekstowej w pierwszej kolumnie. Potem połączysz pierwszą ramkę z drugą, tak by tworzyły wątek. Na koniec utworzysz kolejne ramki tekstowe na trzeciej stronie dokumentu, by pomieścić pozostałą część artykułu.

- **1** Wybierz polecenie *View/Fit Spread in Window* (*Widok/Zmieść strony widzące w oknie*), by wyświetlić dwie ramki tekstowe umieszczone po prawej stronie rozkładówki, poniżej nagłówka "How to grow peas, please!".
- **2** W razie potrzeby powiększ widok tych ramek.
- **3** Narzędziem *Type* (*Tekst*) ( ) kliknij ramkę po lewej stronie, jak na poniższym rysunku.

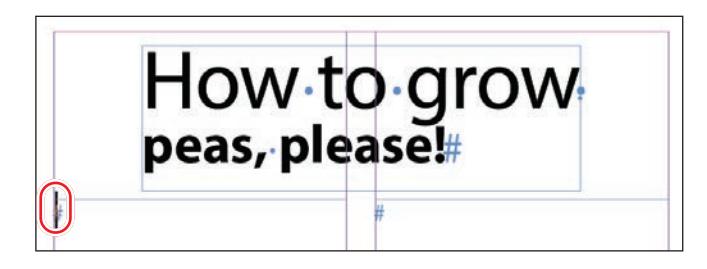

- **4** Wybierz polecenie *File/Place* (*Plik/Umieść*).
- **5** Odszukaj i zaznacz plik *06\_Peas.docx* w katalogu *Lesson06*.
- **6** Upewnij się, że w oknie *Place* (*Umieść*) włączona jest opcja *Replace Selected Item* (*Zastąp wybrany element*). Wyświetlenie tej opcji w systemie macOS może wymagać kliknięcia przycisku *Options* (*Opcje*). Kliknij przycisk *Open* (*Otwórz*).

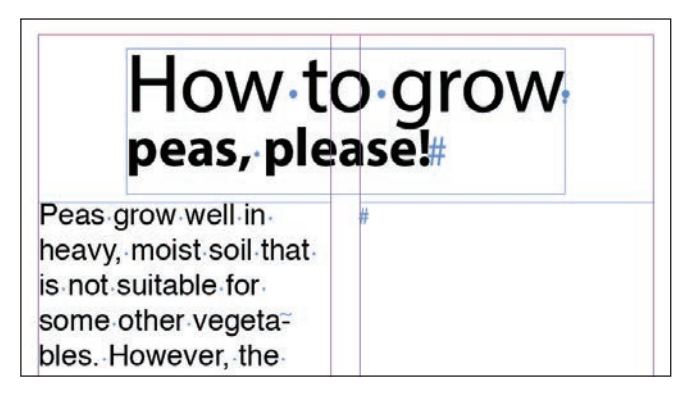

#### E **Wskazówka**:

Aby przygotować dokument do zaimportowania tekstu, możesz wstępnie połączyć w wątek puste ramki tekstowe. W tym celu należy kliknąć narzędziem *Selection* (*Zaznaczanie*) port wyjściowy ramki, a następnie kliknąć w dowolnym miejscu drugiej ramki. Czynności te należy powtarzać aż do połączenia wszystkich ramek.

Tekst wleje się do lewego łamu, do zaznaczonej ramki tekstowej. Zwróć uwagę na port wyjściowy ramki, który znajduje się w jej prawym dolnym rogu. Widoczny w nim znak plusa (+) oznacza, że zawiera ona nadmiarowy tekst (innymi słowy, tekstu jest zbyt dużo, by wyświetlić całość). Ów nadmiarowy tekst umieścisz teraz w kolejnej ramce tekstowej, w drugim łamie.

**7** Włącz narzędzie *Selection* (*Zaznaczanie*) (**A**) i kliknij port wyjściowy ramki, by załadować nadmiarowy tekst. (W razie potrzeby najpierw kliknij ramkę tekstową, by ją znów zaznaczyć).

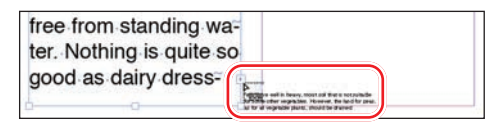

**8** Ustaw kursor z "załadowanym" tekstem w ramce tekstowej po prawej stronie i kliknij raz — jak na przykładowym rysunku.

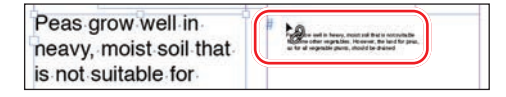

**9** Tekst przepłynie z pierwszego do drugiego łamu. Port wyjściowy prawej ramki tekstowej również zawiera znak plusa (+). Oznacza to, że pewna ilość tekstu jest nadal niewidoczna.

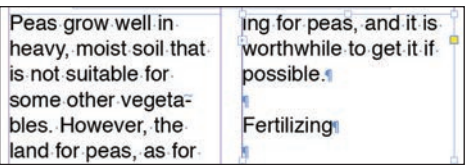

**10** Wybierz polecenie *File/Save* (*Plik/Zapisz*). Dalszą pracę nad tą stroną podejmiesz w następnym ćwiczeniu.

### **Importowanie kilku plików tekstowych jednocześnie**

W oknie dialogowym *Place* (*Umieść*) można "załadować" narzędzie *Type* (*Tekst*) kilkoma plikami tekstowymi, by potem móc kolejno rozmieścić je w dokumencie. Oto przebieg takiego procesu:

- **•** Najpierw wybierz polecenie *File/Place* (*Plik/Umieść*) lub kliknij przycisk *Import File* (*Importuj plik*) w panelu *Properties* (*Właściwości*).
- **•** Naciśnij klawisz *Ctrl* (Windows) lub *Command* (macOS) i w oknie dialogowym *Place* (*Umieść*) kliknij kilka niesąsiadujących ze sobą plików tekstowych, aby je zaznaczyć. Przy użyciu klawisza *Shift* możesz zaznaczyć kilka sąsiadujących plików.
- **•** Gdy klikniesz przycisk *Open* (*Otwórz*), obok kursora symbolizującego gotowość do wklejania tekstu pojawi się (w nawiasie) informacja o liczbie plików oczekujących na wklejenie — na przykład (4).
- **•** Za pomocą klawiszy strzałek na klawiaturze możesz wybrać jeden z załadowanych tekstów do umieszczenia. Naciśnij klawisz *Esc*, aby usunąć plik tekstowy z załadowanego narzędzia.
- **•** Kliknij w wybranych miejscach dokumentu, aby rozmieścić zaimportowane pliki.
- E **Wskazówka**: Narzędzie *Type* (*Tekst*) można jednocześnie "załadować" plikami graficznymi i tekstem.

E **Wskazówka**: Podczas tworzenia wątków tekstowych kursor narzędzia *Selection* (*Zaznaczanie*) będzie zmieniał wygląd, zależnie od sytuacji.

E **Wskazówka**: W dowolnym momencie możesz zrezygnować z dalszego rozmieszczania tekstu poprzez naciśnięcie klawisza *Esc* lub włączenie narzędzia z panelu *Tools* (*Narzędzia*). Kursor symbolizujący gotowość do dalszego rozmieszczania tekstu zostanie zastąpiony kursorem wybranego narzędzia, lecz działanie to nie spowoduje utraty pozostałego materiału tekstowego.

### **Tworzenie nowych ramek tekstowych przy przelewaniu tekstu**

#### E **Wskazówka**:

Wygląd kursora z załadowanym tekstem jest nieco inny, gdy pracujesz w trybie ręcznego łączenia ramek, w trybie półautomatycznym oraz automatycznym wstawiania tekstu.

Teraz wypróbujesz dwie inne metody przelewania tekstu. Najpierw wykorzystasz funkcję wstawiania tekstu w trybie półautomatycznym. W trybie tym tworzy się kolejne ramki tekstowe pojedynczo, aż do wyczerpania zaimportowanego materiału tekstowego. Zawartość oraz podgląd "załadowanego" kursora myszy po utworzeniu każdej kolejnej ramki są automatycznie aktualizowane. W dalszej części ćwiczenia utworzysz nową ramkę tekstową, posługując się "załadowanym" kursorem.

Pomyślne wykonanie opisanych ćwiczeń wymaga umiejętnego posługiwania się klawiszami modyfikującymi na klawiaturze i klikania w odpowiednich miejscach. Z tego względu warto najpierw zapoznać się ze wszystkimi krokami danego ćwiczenia, przed przystąpieniem do ich wykonywania. Jeśli cokolwiek pójdzie źle, pamiętaj o możliwości wydania polecenia *Edit/Undo* (*Edycja/Cofnij*) i powtórzenia nieudanej operacji.

**1** Narzędziem *Selection* (*Zaznaczanie*) ( ) kliknij port wyjściowy ramki drugiego łamu na prawej stronie (czyli stronie 1), by załadować nadmiarowy tekst.

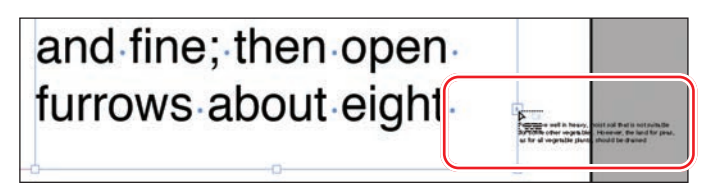

 Na stronie 2 utworzysz teraz nowe ramki tekstowe przeznaczone na pozostałą część tekstu. Miejsce na ramki wyznaczają umieszczone na tej stronie linie pomocnicze.

**2** Wybierz polecenie *Layout/Next Spread* (*Układ/Następne strony widzące*), by wyświetlić strony 2 i 3. Następnie wybierz polecenie *View/Fit Spread in Window* (*Widok/Zmieść strony widzące w oknie*).

 Po załadowaniu tekstu, gdy kursor sygnalizuje gotowość do jego wstawiania, możesz bez przeszkód nawigować po stronach dokumentu, a także dodawać nowe strony.

- **3** Umieść kursor symbolizujący gotowość do wlewania tekstu ( $\equiv$ ) w lewym górnym narożniku lewej strony, na przecięciu linii pomocniczych. Poprawne miejsce wstawienia tekstu zostanie zasygnalizowane zmianą koloru czarnej strzałki załadowanego kursora na biały.
- **4** Naciśnij klawisz *Alt* (Windows) lub *Option* (macOS) i kliknij.

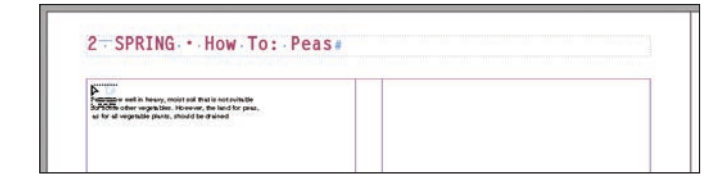

 Tekst zostanie umieszczony w pierwszym łamie. Ponieważ wciśnięty był klawisz *Alt* (*Option*), kursor symbolizuje gotowość do dalszego rozmieszczania zaimportowanego materiału tekstowego, a zatem możesz przystąpić do wklejania tekstu do kolejnej ramki.

#### E **Wskazówka**:

Gdy załadowany tekstem kursor znajdzie się w pustej ramce tekstowej, pojawi się przy nim ikona ogniwa łańcucha — to znak, że możesz dołączyć tę ramkę do wątku. Nadmiarowy tekst możesz również przelać do pustej ramki graficznej; ramka automatycznie zostanie przekształcona w ramkę tekstową.

- **5** Zwolnij klawisz *Alt* (Windows) lub *Option* (macOS) i umieść kursor myszy ( ) w drugim łamie, ograniczonym liniami pomocniczymi.
- **6** Kliknij, by w obszarze łamu z prawej strony utworzyć ramkę tekstową.

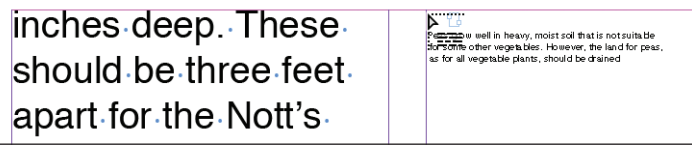

Kliknięcie "załadowanym" kursorem spowoduje utworzenie ramki tekstowej w obszarze łamu i przelanie do niej nadmiarowego tekstu

 Czerwony znak plusa (+) w prawym dolnym narożniku drugiej ramki informuje, że tekst tego wątku wciąż nie jest w pełni widoczny. Zajmiesz się tym później.

inches deep. These should be three feet. apart for the Nott's

July when the crop is ripening. Я

**7** Wybierz polecenie *File/Save* (*Plik/Zapisz*), by zachować stronę w tym stanie na potrzeby następnego ćwiczenia.

### **Automatyczne tworzenie połączonych ramek tekstowych**

Aby przyspieszyć tworzenie połączonych ramek tekstowych o szerokości łamu, możesz użyć skrótu klawiaturowego. Jeśli w trakcie rysowania ramki tekstowej narzędziem *Type* (*Tekst*) będziesz naciskać klawisz strzałki w prawo, zostanie ona podzielona na kilka ramek połączonych w wątek. Jeżeli na przykład naciśniesz ten klawisz raz, InDesign podzieli ramkę tekstową na dwie ramki o identycznej szerokości. Jeśli wciśniesz go pięć razy, to wprowadzisz pięć podziałów, czyli uzyskasz sześć równych łamów.

Dodasz teraz na stronie 3 ramkę tekstową podzieloną na dwa łamy. Następnie będziesz mógł połączyć ramki tekstowe, aby pomieścić w nich nadmiarowy tekst.

E **Wskazówka**: Aby utworzyć łamy, możesz powiązać wątkiem kilka ramek tekstowych lub podzielić jedną ramkę na łamy przy użyciu ustawień dostępnych w zakładce *General* (*Ogólne*) okna dialogowego *Text Frame Options* (*Opcje ramki tekstowej*) — polecenie otwierające to okno znajduje się w menu *Object* (*Obiekt*). Niektórzy projektanci wolą używać osobnych ramek tekstowych ze względu na większą elastyczność pracy z projektem.

- **1** Wybierz polecenie *View/Fit Spread in Window* (*Widok/Zmieść strony widzące w oknie*), aby wyśrodkować strony 2 i 3 w oknie dokumentu.
- **2** Wybierz narzędzie *Type* (*Tekst*) (T) i umieść kursor w pierwszym łamie prawej strony, w miejscu przecięcia pionowej linii łamu (fioletowej) i poziomej linii marginesu (różowej).

E **Wskazówka**: Gdy klikniesz "załadowanym" kursorem w celu utworzenia ramki tekstowej, InDesign utworzy nową ramkę o szerokości łamu, w którym kliknąłeś. Choć taka ramka w chwili powstania jest dopasowana do linii pomocniczych ograniczających łamy, możesz zmieniać jej rozmiar i przemieszczać ją podobnie jak wszystkie inne.

**Uwaga:** Jeśli niechcący naciśniesz strzałkę w prawo więcej niż raz i utworzysz w ten sposób więcej niż dwie połączone ramki, wybierz polecenie *Edit/ Undo* (*Edycja/Cofnij*) i spróbuj jeszcze raz. Podczas przeciągania kursorem myszy możesz też nacisnąć klawisz strzałki w lewo, aby usunąć nadmiarowe ramki.

**3** Przeciągnij narzędziem *Type* (*Tekst*) ukośnie w dół i w prawo, aby utworzyć ramkę o szerokości obu łamów. W czasie przeciągania myszą naciśnij raz strzałkę skierowaną w prawo.

InDesign automatycznie podzieli ramkę tekstową na dwie połączone ze sobą ramki o równej szerokości.

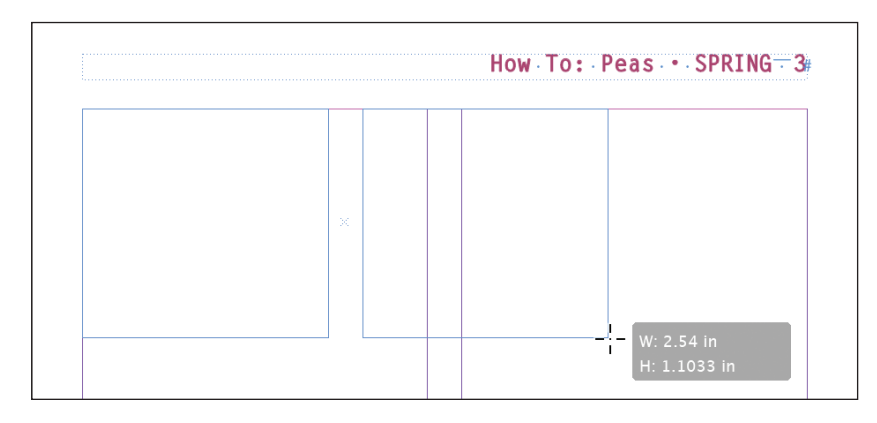

**4** Kontynuuj przeciąganie w dół, aż krawędzie ramki tekstowej zostaną dopasowane do linii pomocniczych łamów i marginesów. Jeśli zajdzie taka konieczność, popraw rozmiar ramki narzędziem *Selection* (Zaznaczanie) (**•**) zgodnie z przykładowym rysunkiem.

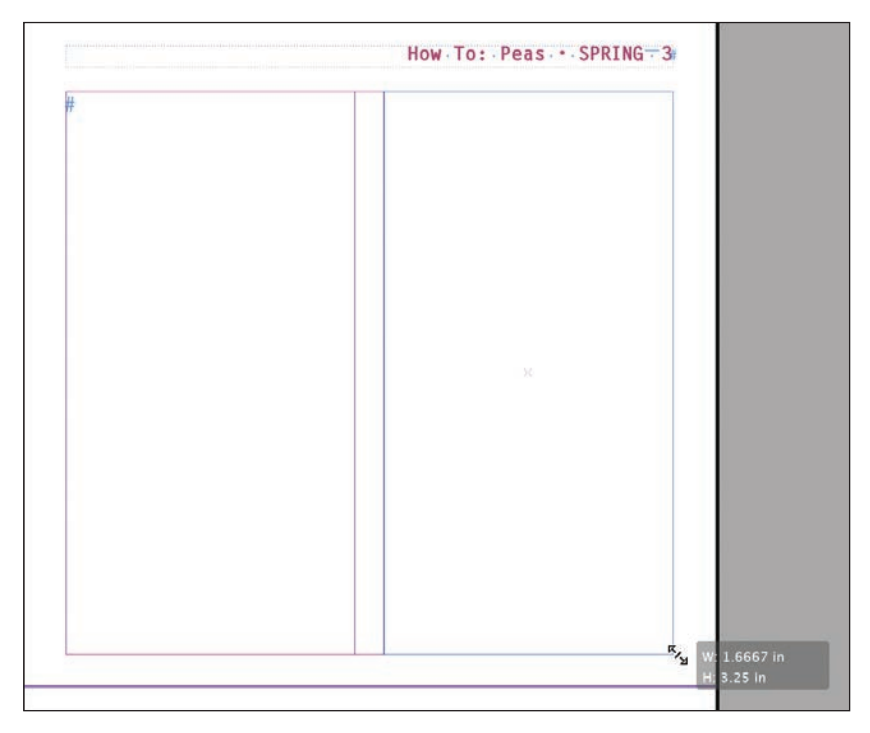

- **5** Przy użyciu narzędzia *Selection* (*Zaznaczanie*) kliknij ramkę tekstową w drugim łamie strony 2. Następnie kliknij jej port wyjściowy, umieszczony w prawym dolnym narożniku ramki, aby załadować nadmiarowy tekst.
- **6 Kliknij "załadowanym" kursorem (** $\overline{\phantom{a}}$ **)** w nowej ramce tekstowej na stronie 3. Tekst wleje się do obu ramek tekstowych.

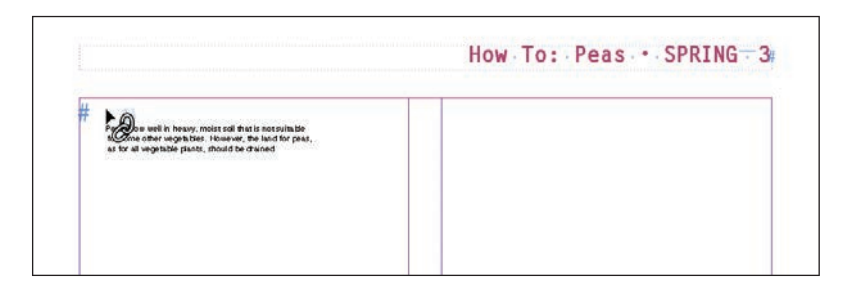

E **Wskazówka**: Cienka kreska między łamami tekstu może poprawić jego estetykę i czytelność. Aby automatycznie utworzyć takie kreski między łamami, wydaj polecenie *Object/Text Frame Options* (*Obiekt/Opcje ramki tekstowej*) i skorzystaj z ustawień w zakładce *Column Rules* (*Linie między szpaltami*).

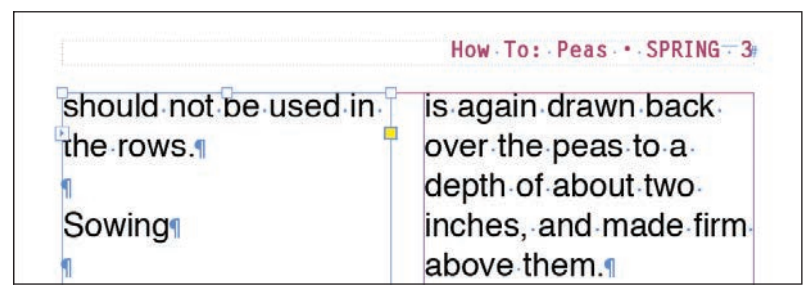

**7** Wybierz polecenie *File/Save* (*Plik/Zapisz*) i pozostaw podgląd strony w obecnej postaci na potrzeby kolejnego ćwiczenia.

### **Automatyczne wlewanie tekstu**

Wlewanie pozostałej części tekstu na kolejną rozkładówkę zostanie wykonane automatycznie. W trakcie wlewania automatycznego program InDesign tworzy na kolejnych stronach dokumentu nowe ramki tekstowe w obrębie linii pomocniczych łamów do momentu, kiedy wykorzystany zostanie cały zaimportowany tekst. Jest to niesłychanie przydatne w większych projektach, na przykład podczas przygotowywania książki. W przykładowym projekcie skutkiem wykorzystania tej techniki będzie jednak zasłonięcie niektórych zaimportowanych już zdjęć. Można sobie z tym z łatwością poradzić, usuwając niektóre ramki tekstowe; przepływ tekstu zostanie wówczas automatycznie przekierowany.

**1** Narzędziem *Selection* (*Zaznaczanie*) (**A**) kliknij port wyjściowy w prawym dolnym narożniku ramki znajdującej się w drugim łamie na stronie 3.

 W ten sposób załadujesz nadmiarowy tekst. (Jeśli trzeba, najpierw zaznacz kliknięciem ramkę tekstową, a dopiero potem kliknij jej port).

**2** Wybierz polecenie *Layout/Next Spread* (*Układ/Następne strony widzące*), by wyświetlić strony 4 i 5.

- **3** Umieść załadowany kursor ( $\sum$ ) w pierwszym łamie na stronie 4, w miejscu, gdzie przecinają się linie pomocnicze łamu oraz marginesu strony.
- **4** Naciśnij klawisz *Shift* i kliknij.

 Zauważ, że na pozostałych stronach dokumentu, a nawet nad zdjęciami, utworzone zostały nowe ramki tekstowe. Efekt ten spowodowany został wciśnięciem klawisza *Shift* w trakcie operacji wklejania tekstu.

4 - SPRING - How To: Pease find their way to the mercial fertilizer, or ni-**A** furrow is a surface. Scatter about trate of soda, over the two wheelbarrow row above the peas. loads of poultry drop-Sprinkle it on about as pings, or ten pounds thick as you would put of commercial fartil: salt on mashed pota-**TOMLIE BOY** izer, to each hundred. to. This gets guickly to feet of row working. the first small root and them thoroughly into helps the sprout along the earth before openuntil the roots are taping the furrow. ping the main source wer fertilizer you it is a good Cover peas graduafter planting to ed and prousing dairy dressing e a little com-

- **5** Naciśnij klawisz *Shift* i narzędziem *Selection* (*Zaznaczanie*) kliknij dwie nowe ramki tekstowe na stronie 5 (które znajdują się na zdjęciu przedstawiającym narzędzia ogrodnicze).
- **6** Wybierz polecenie *Edit/Clear* (*Edycja/Wyczyść*), aby usunąć ramki tekstowe.
- **7** Wybierz polecenie *Layout/Next Spread* (*Układ/Następne strony widzące*), aby wyświetlić strony 6 i 7. Jak widać, tekst przepływa ze strony 4 do strony 6, a następnie do strony 7.
- **8** Naciśnij klawisz *Shift* i narzędziem *Selection* (*Zaznaczanie*) kliknij dwie nowe ramki tekstowe na stronie 7 (które znajdują się na zdjęciu zielonego groszku).
- **9** Wybierz polecenie *Edit/Clear* (*Edycja/Wyczyść*), aby usunąć ramki tekstowe.

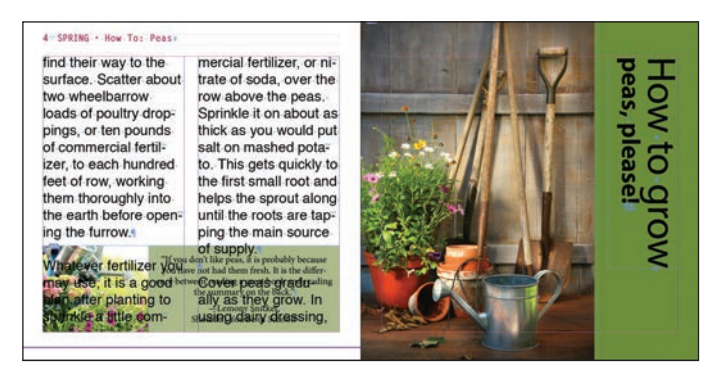

 Tekstu wciąż jest za dużo, ale problem ten rozwiążesz na dwa inne sposoby. Najpierw usuniesz nadmiarowe znaki nowego akapitu, a potem sformatujesz go tak, by mieścił się w utworzonych już ramkach.

**10** Wybierz polecenie *File/Save* (*Plik/Zapisz*).

E **Wskazówka**: Jeśli przytrzymasz klawisz *Shift* i klikniesz kursorem z załadowanym tekstem, InDesign utworzy nowe ramki i automatycznie rozmieści w nich tekst. W razie potrzeby dokument zostanie rozszerzony o tyle stron, ile będzie trzeba, aby pomieścić w ramkach cały załadowany tekst.

 **Uwaga:** Ponieważ nowe ramki tekstowe zostały utworzone zgodnie z marginesami stron, tekst częściowo zasłania ramki boczne. Poprawisz to w dalszej części tej lekcji.

### **Dodawanie stron podczas wklejania tekstu**

Łączenie ramek na istniejących stronach nie jest jedyną metodą przelewania tekstu — możesz automatycznie dodać strony potrzebne do pomieszczenia całego wątku. Ta funkcja o nazwie *Smart Text Reflow* (*Ponowne wlewanie inteligentnego tekstu*) świetnie się sprawdza przy pracy z długimi tekstami, takimi jak na przykład rozdziały książek. Dzięki zastosowaniu funkcji *Smart Text Reflow* (*Ponowne wlewanie inteligentnego tekstu*) zaimportowany lub wprowadzany ręcznie tekst będzie automatycznie rozmieszczany w połączonych ze sobą ramkach na kolejnych stronach publikacji. Jeżeli w wyniku formatowania lub przeredagowania tekstu okaże się, że nie zajmuje on tak dużo miejsca jak przedtem, niepotrzebne strony mogą zostać automatycznie usunięte. Aby wypróbować tę funkcję, wykonaj poniższe ćwiczenie.

E **Wskazówka**: Poeksperymentuj z różnymi ustawieniami wlewania tekstu, aby się przekonać, która z metod tworzenia wątków najbardziej Ci odpowiada i najlepiej zdaje egzamin w Twoich projektach. Jeśli na przykład projektujesz szablon katalogu, możesz połączyć kilka małych ramek tekstowych na opisy produktów, a potem ręcznie rozmieścić w nich tekst.

- **1** Wybierz polecenie *File/New/Document* (*Plik/Nowy/Dokument*). W oknie dialogowym *New Document* (*Nowy dokument*) wykonaj następujące czynności:
	- **•** kliknij opcję *Print* (*Drukowanie*) w jego górnej części,
	- **•** kliknij ikonę *Letter Half* (*Letter połowa*),
	- **•** wybierz orientację poziomą w sekcji *Orientation* (*Orientacja*),
	- **•** zaznacz opcję *Primary Text Frame* (*Główna ramka tekstowa*).
- **2** Kliknij przycisk *Create* (*Utwórz*).

Smart Text Reflow Add Pages To: End of Story

Limit to Primary Text Frames

- **3** Wybierz polecenie *Edit/Preferences/Type* (*Edycja/Preferencje/Tekst*) w systemie Windows lub *InDesign/Preferences/Type* (*InDesign/Preferencje/Tekst*) w systemie macOS, aby otworzyć panel *Type* (*Tekst*) okna dialogowego *Preferences* (*Preferencje*). Opcje zgromadzone w sekcji *Smart Text Reflow* (*Ponowne wlewanie inteligentnego tekstu*) umożliwiają skonfigurowanie działania omawianej funkcji. Możesz tu ustawić:
	- **•** sposób dodawania nowych stron (na końcu wątku, sekcji lub dokumentu),
	- **•** to, czy funkcja *Smart Text Reflow* (*Ponowne wlewanie inteligentnego tekstu*) będzie stosowana wyłącznie w odniesieniu do głównych ramek tekstowych, czy też do wszystkich ramek w dokumencie,
	- **•** sposób dodawania stron w odniesieniu do stron widzących,

 $\ddot{\phantom{0}}$ 

- **•** to, czy będą usuwane strony, które wskutek skrócenia tekstu pozostaną puste.
- **4** Upewnij się, że opcja *Smart Text Reflow* (*Ponowne wlewanie inteligentnego tekstu*) jest zaznaczona (jest to jej ustawienie domyślne). Kliknij przycisk *OK*.

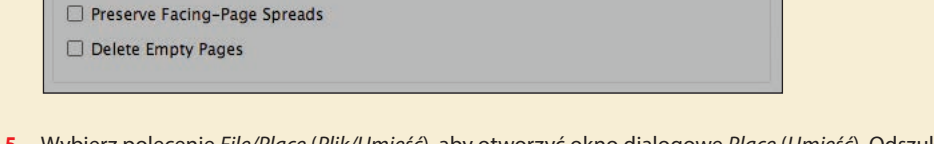

- **5** Wybierz polecenie *File/Place* (*Plik/Umieść*), aby otworzyć okno dialogowe *Place* (*Umieść*). Odszukaj plik *06\_Peas.docx* w folderze *Lesson06* i kliknij przycisk *Open* (*Otwórz*).
- **6** Kliknij "załadowanym" kursorem w obrębie marginesów na pierwszej stronie nowego dokumentu. W ten sposób umieścisz cały zaimportowany tekst w głównej ramce tekstowej dokumentu i automatycznie utworzysz w dokumencie dodatkowe strony. Zwróć uwagę na liczbę utworzonych stron w panelu *Pages* (*Strony*).
- **7** Zamknij plik bez zapisywania go.

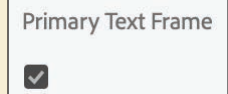

### **Usuwanie nadmiarowych znaków końca akapitu przy użyciu funkcji znajdowania i zastępowania**

Twórcy treści i redaktorzy pracujący w edytorze Microsoft Word często używają klawisza *Enter* lub *Return* do wstawiania większych odstępów między akapitami. Ułatwia im to pracę z tekstem na ekranie, ale… utrudnia życie projektantom. W wielu publikacjach nowe akapity są wizualnie wyodrębniane przy użyciu wcięcia, a nie dodatkowego odstępu. Nawet jeśli w jakiejś publikacji akapity są oddzielone szerszymi odstępami niż wiersze tekstu, odstęp uzyskany znakiem nowego akapitu jest zwykle za duży. Skutkiem tego projektanci mają nawyk usuwania nadmiarowych znaków końca akapitu. Na szczęście w InDesignie da się stosunkowo szybko wyszukać wystąpienia podwójnych znaków tego typu i zastąpić je pojedynczym. Usuniesz teraz zbędne znaki końca akapitu z zaimportowanego tekstu.

- **1** Dwukrotnie kliknij ikonę strony 1 w panelu *Pages* (*Strony*), aby wyśrodkować tę stronę w oknie dokumentu.
- **2** Upewnij się, że opcja *Type/Show Hidden Characters* (*Tekst/Pokaż znaki ukryte*) jest włączona, aby znaki końca akapitów były widoczne.

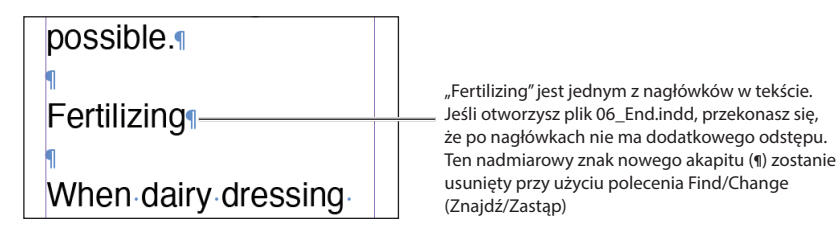

- **3** Narzędziem *Type* (*Tekst*) (**T**) kliknij na początku tekstu, przed słowami "Peas grow well" (w pierwszym łamie na prawej stronie pierwszej pary stron widzących).
- **4** Wydaj polecenie *Edit/Find/Change* (*Edycja/Znajdź/Zastąp*) i kliknij zakładkę *Text* (*Tekst*) w górnej części okna tego polecenia.
- **5** W sekcji *Direction* (*Kierunek*) zaznacz opcję *Forward* (*W przód*).
- **6** Z listy *Search* (*Przeszukaj*), która decyduje o zasięgu wyszukiwania, wybierz opcję *Story* (*Wątek*).

Przy użyciu listy *Search* (*Przeszukaj*) w oknie dialogowym *Find/Change* (*Znajdź/ Zastąp*) możesz określić zakres wyszukiwania, taki jak *Story* (*Wątek*) czy *All Documents* (*Wszystkie dokumenty*).

- **7** W sekcji *Find what* (*Znajdź*) kliknij przycisk menu *Special Characters for Search* (*Znaki specjalne do wyszukania*) (@). Wybierz opcję *End of Paragraph* (*Koniec akapitu*). W polu *Find what* (*Znajdź*) pojawi się symbol końca akapitu (^p).
- **8** Przy nadal aktywnym polu *Find what* (*Znajdź*) ponownie wybierz opcję *End of Paragraph* (*Koniec akapitu*) z menu *Special Characters for Search* (*Znaki specjalne do wyszukania*) (@).

#### E **Wskazówka**:

Aby zwiększyć odstęp między akapitami w InDesignie i w Wordzie — użyj ustawień formatowania akapitu, wśród których znajdują się opcje decydujące o wielkości odstępów przed akapitami i po nich. Dzięki temu tekst będzie optycznie przyjaźniejszy do edytowania, a zarazem pozbawiony nadmiarowych znaków końca akapitu.

W ten sposób skonfigurowałeś pole *Find what* (Znajdź) pod kątem wyszukiwania w tekście dwóch następujących po sobie znaków końca akapitu (widocznych na poprzednim rysunku). Teraz w polu *Change to* (*Zmień na*) należy zastąpić dwa takie znaki pojedynczym.

**9** Naciśnij klawisz *Tab*, aby przejść do pola *Change to* (*Zmień na*). Z menu *Special Characters for Replace* (*Znaki specjalne do zastąpienia*) (@) wybierz opcję *End of Paragraph* (*Koniec akapitu*).

> Polecenie skonfigurowane w oknie dialogowym *Find/ Change* (*Znajdź/Zastąp*) powinno teraz wyglądać tak: w polu *Find what* (*Znajdź*) widnieją symbole *^p^p*, a w polu *Change to* (*Zmień na*) symbol *^p*.

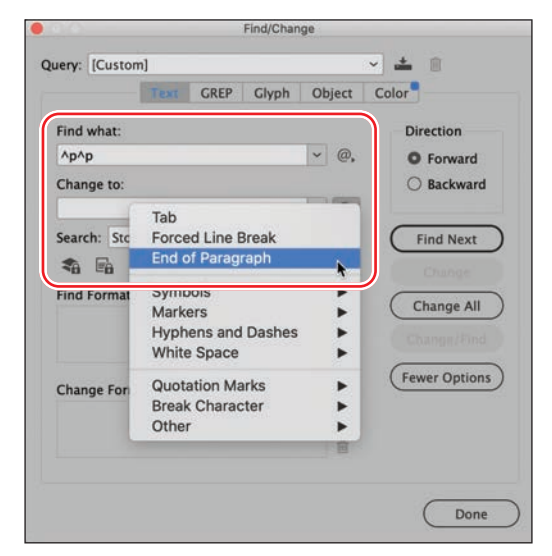

**10** Kliknij przycisk *Find Next*

(*Znajdź następny*). Gdy pierwsze wystąpienie podwójnego znaku końca akapitu zostanie podświetlone, kliknij przycisk *Change All* (*Zmień wszystkie*).

**11** Kliknij przycisk *OK* w oknie z komunikatem informującym o wykonaniu 18 zastąpień.

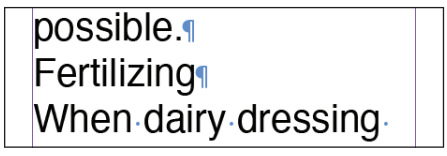

- **12** Kliknij przycisk *Done* (*Gotowe*), aby zamknąć okno dialogowe *Find/Change* (*Znajdź/Zastąp*).
- **13** Wydaj polecenie *Layout/Next Spread* (*Układ/Następne strony widzące*), aby przejrzeć kolejne strony. Zwróć uwagę na brak odstępów między akapitami. Ich optyczne zagęszczenie skorygujesz dzięki zastosowaniu stylów akapitowych.
- **14** Wydaj polecenie *File/Save* (*Plik/Zapisz*).

### **Stosowanie stylów akapitowych w tekście**

Po umieszczeniu wszystkich połączonych ramek tekstowych we właściwych miejscach i odpowiednim rozmieszczeniu w nich tekstu możesz się zająć formatowaniem. Dzięki temu będziesz mógł się przekonać, jak dopasować tekst do układu publikacji i jak się on w niej prezentuje. W kolejnym ćwiczeniu sformatujesz cały artykuł przy użyciu stylu *Body Paragraphs*, a następnie zmienisz wygląd pierwszego akapitu i nagłówków.

#### E **Wskazówka**:

Polecenie *Find/Change* (*Znajdź/Zastąp*) przydaje się też na przykład do zastępowania podwójnej spacji po kropce. W profesjonalnym składzie publikacji dwie spacje po kropce tworzą zbyt duży odstęp. Ale pisarze i redaktorzy "starej daty", którzy zaczynali karierę w czasach maszyn do pisania, mogą przesyłać materiały z nadmiarowymi spacjami, które należy usunąć.

 **Uwaga:** Jeśli w tekście zajdą niepożądane zmiany, wydaj polecenie *Edit/Undo* (*Edycja/ Cofnij*) i sprawdź ustawienia zastępowania znaków.

- **1** Dwukrotnie kliknij ikonę strony 1 w panelu *Pages* (*Strony*).
- **2** Narzędziem *Type* (*Tekst*) (**T**<sub>*)*</sub> kliknij dowolną ramkę tekstową zawierającą treść zaimportowanego przed chwilą artykułu. W trakcie wykonywania tego ćwiczenia możesz dowolnie zmieniać powiększenie, aby ułatwić sobie pracę z tekstem.
- **3** Wybierz polecenie *Edit/Select All* (*Edycja/Zaznacz wszystko*), aby zaznaczyć cały wątek (czyli tekst znajdujący się we wszystkich powiązanych ramkach).
- **4** W sekcji *Text Styles* (*Style tekstu*) panelu *Properties* (*Właściwości*) kliknij zakładkę *Paragraph Styles* (*Style akapitowe*), a potem rozwiń listę stylów.
- **5** W razie potrzeby kliknij małą trójkątną strzałkę z lewej strony grupy stylów *Body Text*, aby wyświetlić jej zawartość.
- **6** Kliknij styl *Body Paragraphs*, aby zastosować go do całego wątku. Przejrzyj strony publikacji, aby zapoznać się ze zmianami.

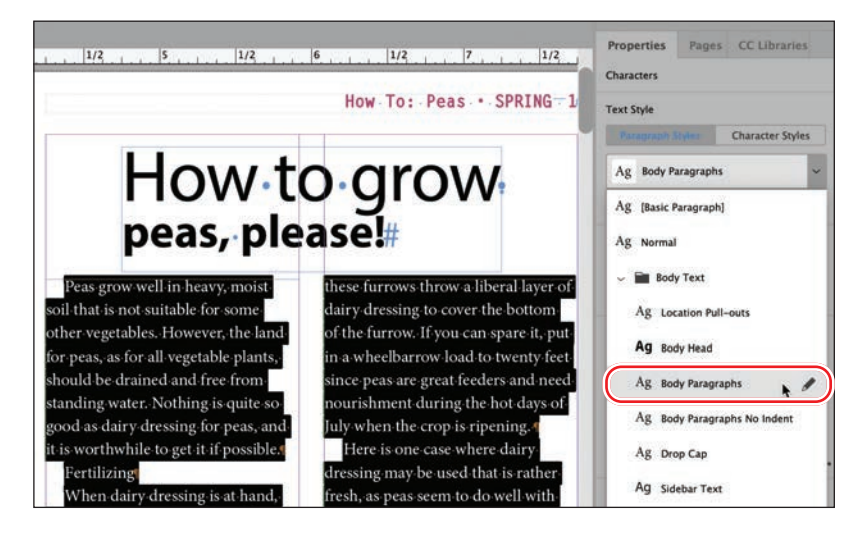

- **7** Wybierz polecenie *Go to Page* (*Przejdź do strony*) z menu *Layout* (*Układ*). Wpisz **1** w polu *Page* (*Strona*) i kliknij *OK*. Wybierz polecenie *View/Fit Page in Window* (*Widok/Zmieść stronę w oknie*), jeśli ma to sens w przypadku Twojego monitora.
- **8** Narzędziem *Type* (*Tekst*) kliknij pierwszy akapit artykułu, rozpoczynający się od słów "Peas grow well in heavy". Kliknij styl akapitowy *Drop Cap* w sekcji *Paragraph Styles* (*Style akapitowe*) panelu *Properties* (*Właściwości*).

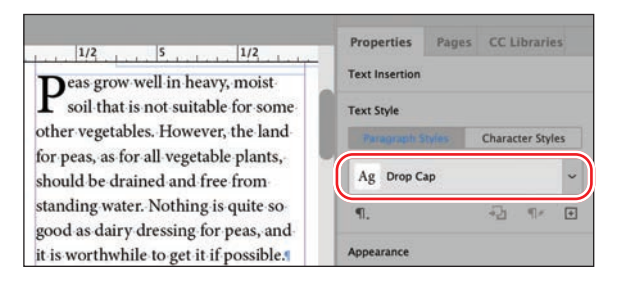

#### E **Wskazówka:**

Grupy stylów ułatwiają porządkowanie stylów w panelach takich jak *Paragraph Styles* (*Style akapitowe*) i *Swatches*  (*Próbki*). Po rozwinięciu grupy możesz wybrać znajdujące się w niej ustawienia.

Sformatujesz teraz sześć nagłówków (podtytułów) w artykule.

- **9** Narzędziem *Type* (*Tekst*) kliknij podtytuł "Fertilizing", znajdujący się w lewym łamie na stronie 1. To wystarczy, aby wybrać cały akapit w celu sformatowania go.
- **10** Kliknij styl akapitowy *Body Head* w sekcji *Paragraph Styles* (*Style akapitowe*).
- **11** Kliknij następny akapit, zaczynający się od słów "When dairy dressing", a następnie w sekcji *Paragraph Styles* (*Style akapitowe*) kliknij styl *Body Paragraphs No Indent*.

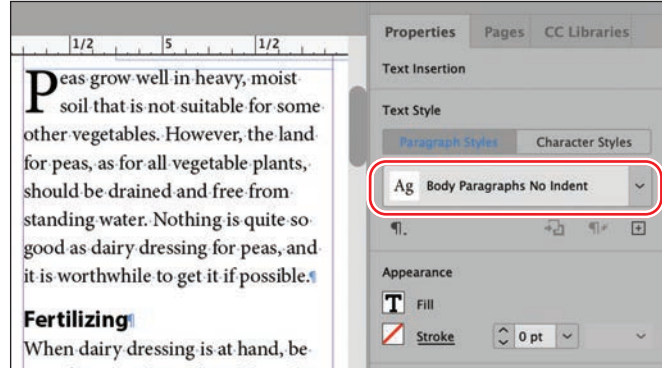

- **12** Wykonaj czynności opisane w punktach 9. 11., aby zastosować styl akapitowy *Body Head* do pozostałych podtytułów w wątku. Zastosuj styl *Body Paragraphs No Indent* do akapitów pod każdym z podtytułów. Oto ich lista:
	- strona 2, lewy łam: "Sowing",
	- strona 3, lewy łam: "Thinning Out",
	- strona 3, prawy łam: "Protection from Birds",
	- strona 3, prawy łam: "Caring for the Vines",
	- strona 4, lewy łam: "Picking Peas",
	- strona 4, prawy łam: "Follow Crops".
- **13** Wybierz polecenie *File/Save* (*Plik/Zapisz*) i pozostań na tej stronie na potrzeby kolejnego ćwiczenia.

### **Dostosowywanie kolumn**

InDesign oferuje wiele sposobów korygowania długości łamów z tekstem. Dzięki temu możesz uzyskać lepszy układ strony lub zgrupować określone zagadnienia. Jedna z metod to skalowanie ramek tekstowych przy użyciu narzędzia *Selection* (*Zaznaczanie*). Kolejna polega na ręcznym przeniesieniu tekstu do drugiego łamu za pomocą znaku specjalnego *Column Break* (*Podział kolumny*). W następnym ćwiczeniu poprawisz rozmiar ramek tekstowych, aby dopasować je do układu strony.

**Uwaga:** W razie potrzeby wpisz wartość **2,1** cala w polu *Height* (*Wysokość*) w panelu *Control* (*Sterowanie*) i naciśnij *Enter* (Windows) lub *Return* (macOS), aby zmienić rozmiar ramki.

#### **1** Kliknij dwukrotnie ikonę strony 4 w panelu *Pages* (*Strony*), aby wyśrodkować tę stronę w oknie dokumentu.

- **2** Narzędziem *Selection* (*Zaznaczanie*) (▶) kliknij ramkę tekstową z lewej strony. Ramka ta zawiera treść głównego artykułu.
- **3** Przeciągnij dolną krawędź ramki w górę, aby nadać jej wysokość wynoszącą w przybliżeniu 2,1 cala.
- **4** Zaznacz ramkę tekstową z prawej strony. Ramka ta zawiera drugą kolumnę tekstu. Przeciągnij dolną krawędź ramki w górę, aby dopasować jej wysokość do rozmiaru ramki z lewej strony.

Zmiana rozmiaru ramek tekstowych zapobiegnie zasłonięciu tekstu znajdującego się na kolorowym tle.

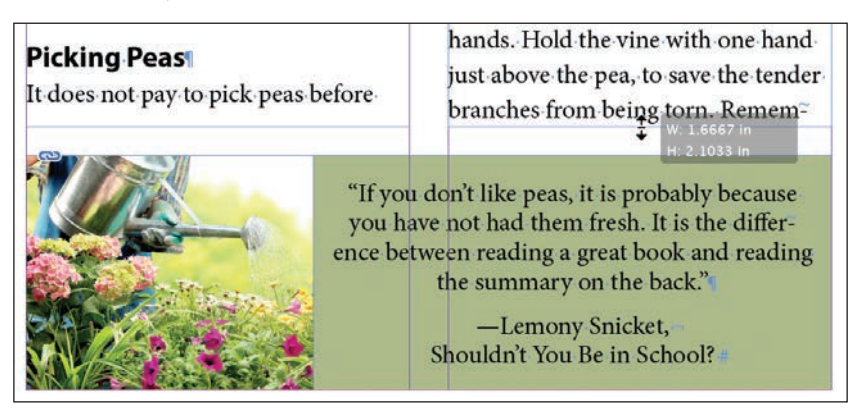

- **5** Wybierz polecenie *Layout/Next Spread* (*Układ/Następne strony widzące*), by wyświetlić strony 6 i 7. Na dole strony 6 znajduje się ramka z cytatem E.M. Forstera.
- **6** Narzędziem *Selection* (*Zaznaczanie*) kliknij lewą ramkę tekstową na stronie 6. Przeciągnij dolną krawędź ramki w górę, aby nadać jej wysokość wynoszącą 2,5 cala.
- **7** Zaznacz ramkę po prawej stronie, która zawiera drugi łam tekstu. Przeciągnij dolną krawędź ramki w górę, aby dopasować jej wysokość do rozmiaru ramki z lewej strony.

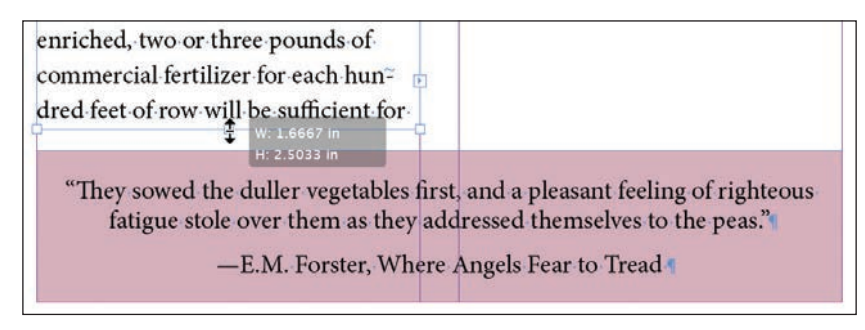

**8** Kliknij stół montażowy, aby usunąć zaznaczenie wszystkich obiektów na stronie, i wybierz polecenie *File/Save* (*Plik/Zapisz*).

#### E **Wskazówka**:

Przepływem tekstu pomiędzy ramkami możesz sterować za pomocą znaków łamania, takich jak *Column Break* (*Podział kolumny*) i *Frame Break* (*Podział ramki*). Aby wstawić je do tekstu, skorzystaj z menu *Type/Insert Break Character* (*Tekst/ Wstaw znak łamania*).

### **Korygowanie odstępów w pionie**

Program InDesign oferuje kilka ustawień umożliwiających dostosowanie pionowych odstępów między wierszami lub blokami tekstu w ramce. Możesz:

- **•** określić odstęp między wierszami w akapicie za pomocą siatki linii bazowych,
- **•** określić odstęp między wierszami tekstu za pomocą parametru *Leading* (*Interlinia*) w panelu *Character* (*Typografia*),
- **•** określić odstęp między akapitami za pomocą ustawień *Space Before* (*Odstęp przed*) i *Space After* (*Odstęp po*) w panelu *Paragraph* (*Akapit*),
- **•** wyrównać tekst w ramce za pomocą ustawień *Vertical Justification* (*Justowanie pionowe*) i *Balance Columns* (*Balans kolumn*) w oknie dialogowym *Text Frame Options* (*Opcje ramki tekstowej*),
- **•** określić sposób przepływu tekstu między łamami za pomocą ustawień *Keep Lines Together* (*Nie dziel wierszy*), *Keep with Previous* (*Razem z poprzednim*) i *Keep with Next* (*Razem z następnymi*), dostępnych w oknie dialogowym polecenia *Keep Options* (*Opcje przenoszenia*) z menu panelu *Paragraph* (*Akapit*).

W dalszej części lekcji wyrównasz tekst za pomocą siatki linii bazowych.

### **Wyrównywanie tekstu za pomocą siatki linii bazowych**

Jednym z aspektów konfigurowania interlinii jest wyrównywanie wierszy tekstu między łamami. Możesz to zrobić za pomocą siatki linii bazowych dla całego dokumentu. Siatka ta odzwierciedla interlinię (odstęp międzywierszowy) dla tekstu publikacji i służy do ujednolicania położenia linii bazowych tekstu między sąsiednimi łamami i stronami. Zaczniesz od skonfigurowania siatki, a następnie zdefiniujesz sposób formatowania akapitów, który będzie ją uwzględniał.

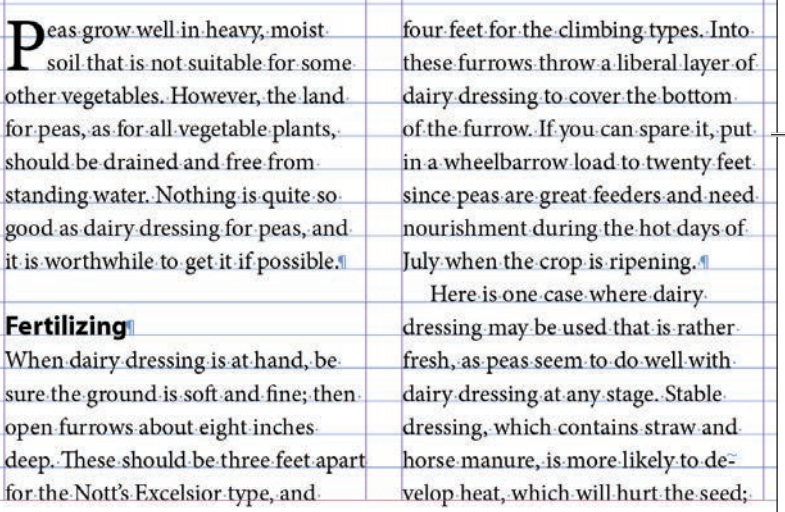

E **Wskazówka**: Siatkę linii bazowych można skonfigurować na poziomie ramki tekstowej, co bardzo się przydaje w sytuacji, gdy różne wątki tekstu mają różne wartości interlinii. Aby to zrobić, wydaj polecenie *Object/Text Frame Options* (*Obiekt/ Opcje ramki tekstowej*) i skorzystaj z opcji w zakładce *Baseline Options* (*Opcje linii bazowej*).

Dopasowanie akapitów do siatki linii bazowych powoduje wyrównanie położenia wierszy tekstu między łamami

Przed skonfigurowaniem siatki linii bazowych należy sprawdzić wartość interlinii dla tekstu głównego.

- **1** Wydaj polecenie *Layout/Go to Page* (*Układ/Przejdź do strony*), wpisz **1** w polu *Page* (*Strona*) i kliknij *OK*.
- **2** Włącz narzędzie *Type* (*Tekst*) ( ) dostępne w panelu *Tools* (*Narzędzia*).
- **3** Kliknij, aby wstawić kursor edycji tekstu w pierwszym pełnym akapicie wątku, który zaczyna się od słów "Peas grow well". Sprawdź wartość interlinii ( ) w panelu *Character* (*Typografia*). Wartość ta powinna wynosić 11 pkt (11 punktów).

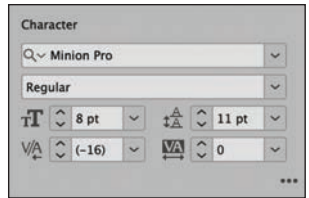

**4** Wydaj polecenie *Edit/Preferences/Grids* (*Edycja/ Preferencje/Siatki*) w systemie Windows lub pole-

cenie *InDesign/Preferences/Grids* (*InDesign/Preferencje/Siatki*) w systemie macOS, aby skonfigurować ustawienia siatki linii bazowych.

**5** W sekcji *Baseline Grid* (*Siatka linii bazowych*) wpisz **0** w polu *Start* (*Początek*), a z listy *Relative to* (*Względem*) wybierz opcję *Top of Page* (*Góra strony*).

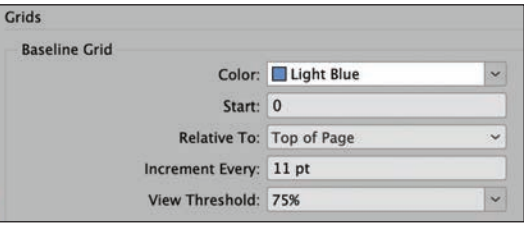

Opcja ta określa położenie

pierwszej linii bazowej w dokumencie. Gdybyś pozostawił wartość domyślną, wynoszącą 0,5 cala, pierwsza linia bazowa pojawiłaby się powyżej górnego marginesu.

- **6** W polu *Increment Every* (*Skok o*) wpisz **11** punktów, czyli wartość zgodną z interlinią. Wartość parametru *View Threshold* (*Próg wyświetlania*) pozostaw na poziomie 75%.
- **7** Kliknij przycisk *OK*.
- **8** Wydaj kolejno polecenia *Edit/Deselect All* (*Edycja/Odznacz wszystko*) i *File/Save* (*Plik/Zapisz*).

### **Wyświetlanie siatki linii bazowych**

Następne zadanie polega na wyświetleniu utworzonej siatki.

**1** Aby wyświetlić siatkę w oknie dokumentu, wydaj najpierw polecenie *View/Grids & Guides/Show Baseline Grid* (*Widok/Siatki i linie/Pokaż siatkę linii bazowych*), a potem polecenie *View/Actual Size* (*Widok/Rzeczywista wielkość*).

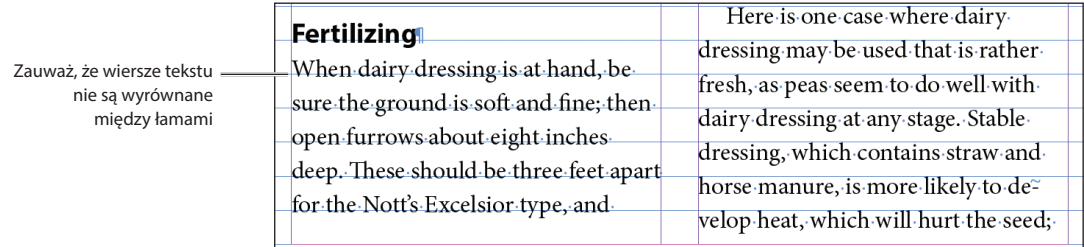

E **Wskazówka**: Parametr *View Threshold* (*Próg wyświetlania*) decyduje o minimalnym poziomie powiększenia dokumentu, przy którym widać siatkę linii bazowych. Na przykład przy wartości 100% siatka jest wyświetlana w przypadku powiększeń wynoszących 100% i więcej.

Do siatki możesz wyrównać jeden akapit, kilka zaznaczonych akapitów lub wszystkie akapity w wątku. (Wątek to cały tekst rozmieszczony w połączonych ramkach tekstowych). W poniższych krokach wykorzystasz panel *Paragraph* (*Akapit*) w celu wyrównania głównego wątku do siatki linii bazowych.

- **2** Za pomocą narzędzia *Type* (*Tekst*) ( ) kliknij, aby wstawić kursor edycji tekstu w dowolnym miejscu pierwszego akapitu na parze stron widzących, a potem wydaj polecenie *Edit/Select All* (*Edycja/Zaznacz wszystko*), aby zaznaczyć całą treść wątku.
- **3** Jeśli panel *Paragraph* (*Akapit*) nie jest widoczny, wydaj polecenie *Type/Paragraph* (*Tekst/Akapit*).

W razie potrzeby w menu panelu *Paragraph* (*Akapit*) (≡) zaznacz opcję *Show Options* (*Pokaż opcje*), aby wyświetlić wszystkie dostępne w nim ustawienia.

**4** W panelu *Paragraph* (*Akapit*) kliknij przycisk *Align to baseline grid* (*Wyrównaj do siatki linii bazowych*) ( $\equiv$ ). Tekst przesunie się tak, by poszczególne wiersze znalazły się na liniach siatki.

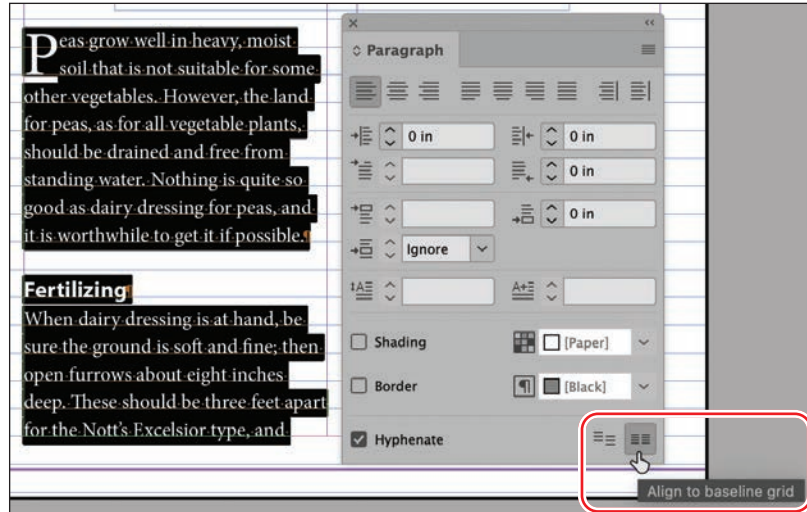

#### E **Wskazówka**:

Podobnie jak wiele innych ustawień formatowania akapitów, opcje dotyczące siatki linii bazowych są dostępne także w panelu *Control* (*Sterowanie*).

- **5** Zamknij panel *Paragraph* (*Akapit*), a potem kliknij w pustym miejscu stołu montażowego, aby anulować zaznaczenie tekstu. Wydaj polecenie *View/Grids & Guides/ Hide Baseline Grid* (*Widok/Siatki i linie/Ukryj siatkę linii bazowych*).
- **6** Przewiń cały dokument, aby zapoznać się ze zmienionym przepływem tekstu.
- **7** Wydaj polecenie *File/Save* (*Plik/Zapisz*).

### **Aktualizowanie stylów akapitowych zgodnie z siatką linii bazowych**

Formatowanie wątku nie jest już zgodne z pierwotnymi ustawieniami stylów akapitowych, przypisanych do poszczególnych akapitów. Do takiej sytuacji dochodzi wówczas, gdy po użyciu stylów wprowadzisz jakieś zmiany w niektórych ustawieniach formatowania. Wprowadzanie tego rodzaju kosmetycznych poprawek jest bardzo częste i w przypadku pojedynczych dokumentów nie stanowi problemu. Ale przy

projektowaniu dużych publikacji, takich jak książka czy czasopismo, warto zadbać o zaktualizowanie stylów używanych w całym dokumencie. Teraz dokonasz tego rodzaju szybkiej aktualizacji, aby mieć gwarancję, że style odpowiadają uzgodnionym ustawieniom projektu.

- **1** Wydaj polecenie *Layout/Go to Page* (*Układ/Przejdź do strony*), wpisz **1** w polu z numerem strony i kliknij przycisk *OK*.
- **2** Wydaj polecenie *Type/Paragraph Styles* (*Tekst/Style akapitowe*), aby otworzyć panel *Paragraph Styles* (*Style akapitowe*). Odłącz panel od doku, aby móc go w razie potrzeby przesuwać.
- **3** Przy użyciu narzędzia *Type* (*Tekst*) (T<sub>.</sub>) kliknij w pierwszym akapicie wątku, zaczynającym się od słów "Peas grow well". Aby ułatwić sobie odszukanie go, możesz wydać polecenie *View/Fit Page in Window* (*Widok/Zmieść stronę w oknie*).

W panelu *Paragraph Styles* (*Style akapitowe*) podświetlony jest styl o nazwie *Drop Cap*, ponieważ został on wcześniej przypisany do bieżącego akapitu. Symbol plusa (+) obok nazwy oznacza, że formatowanie tego akapitu nie jest już zgodne z ustawieniami stylu.

**4** Z menu panelu *Paragraph Styles* (*Style akapitowe*) (≡) wybierz polecenie *Redefine Style* (*Zmień definicję stylu*).

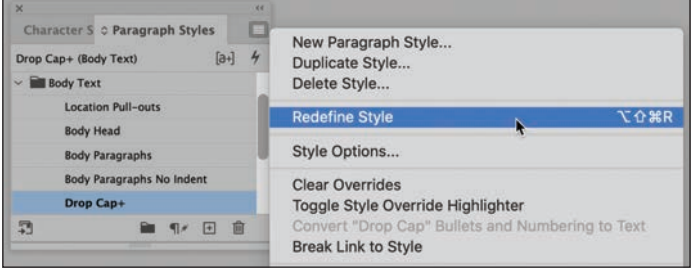

Styl *Drop Cap* będzie odtąd odzwierciedlał wprowadzoną wcześniej zmianę (wyrównanie tekstu do linii bazowej). Symbol plusa obok jego nazwy zniknie.

- **5** Aby zaktualizować pozostałe style akapitowe, kliknij dowolny z akapitów, do których zostały przypisane, i ponownie wybierz polecenie *Redefine Style* (*Zmień definicję stylu*). Przypominamy, że do sformatowania tekstu zostały użyte style akapitowe *Body Head*, *Body Paragraphs* i *Body Paragraphs No Indent*.
- **6** Wydaj polecenie *Type/Paragraph Styles* (*Tekst/Style akapitowe*), aby zamknąć panel *Paragraph Styles* (*Style akapitowe*), i zapisz plik poleceniem *File/Save* (*Plik/Zapisz*).

### **Dodawanie informacji o dalszym ciągu artykułu**

Jeśli artykuł obejmuje wiele nieciągłych stron i jego lektura wymaga przeskakiwania o kilka kartek, warto umieścić w nim odsyłacz, taki jak "Ciąg dalszy na stronie x". W programie InDesign możesz tworzyć odsyłacze, które zawierają właściwy numer strony z dalszym ciągiem tekstu (czyli strony, na której znajduje się kolejna ramka tekstowa należąca do wątku).

E **Wskazówka**: Panel *Paragraph Styles* (*Style akapitowe*) umożliwia wyszukiwanie różnic między formatowaniem tekstu a ustawieniami stylu i usuwanie ich. To pierwsze możesz zrobić przy użyciu przycisku *Override Highlighter* (*Wyróżnienie przesłonięcia stylu*) ([a+]) w górnej części panelu, a w celu usunięcia różnic należy kliknąć przycisk *Clear Overrides* (*Wyczyść przesłonięcia...*) ( $\P$ \*) w jego dolnej części.

- **1** Dwukrotnie kliknij ikonę pierwszej strony publikacji w panelu *Pages* (*Strony*), aby wyśrodkować ją w oknie dokumentu. Przewiń podgląd tej strony w dół tak, by na ekranie było widać fragment stołu montażowego. Jeśli to potrzebne, popraw czytelność tekstu przez zwiększenie skali widoku.
- **2** Włącz narzędzie *Type* (*Tekst*) (T<sub>c</sub>) i na stole montażowym narysuj ramkę tekstową o wymiarach około 1,7 na 0,25 cala.
- **3** Włącz narzędzie *Selection* (*Zaznaczanie*) ( ) i przeciągnij narysowaną ramkę tekstową w taki sposób, by znalazła się ona w dolnej części drugiego łamu na stronie 1. Upewnij się, że górna krawędź nowej ramki dotyka dolnej krawędzi istniejącej ramki tekstowej; aby opisywana funkcja zadziałała, ramki muszą się stykać.
- **4** Włącz narzędzie *Type* (*Tekst*) i umieść kursor wstawiania i edycji tekstu w nowej ramce. Wpisz **Peas continued on**, a na końcu tekstu umieść spację. Nie przejmuj się, jeśli napis trochę przesłania główny tekst.
- **5** Kliknij prawym klawiszem myszy, aby wyświetlić menu kontekstowe, i wybierz polecenie *Special Character/Markers/Next Page Number* (*Wstaw znak specjalny/* Znaczniki/Następny numer strony). Tekst w ramce będzie teraz wyglądać tak: "Peas continued on 2".

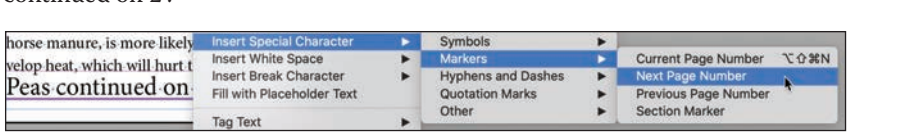

specjalny *Next Page Number* (*Następny numer strony*) działał prawidłowo, ramka zawierająca informację o dalszym ciągu artykułu musi przylegać do ramki z jego poprzednią częścią (lub nachodzić na nią).

**Uwaga:** Aby znak

- **6** Wybierz polecenie *Type/Paragraph Styles* (*Tekst/Style akapitowe*), by otworzyć panel *Paragraph Styles* (*Style akapitowe*).
- **7** Upewnij się, że kursor edycji tekstu znajduje się w ramce z odsyłaczem do kolejnej strony tekstu, a następnie wybierz z panelu *Paragraph Styles* (*Style akapitowe*) styl o nazwie *Continued From/To Line*, aby sformatować odnośnik zgodnie z przygotowanym szablonem.

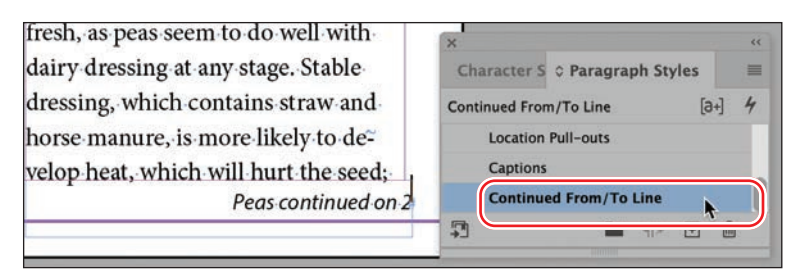

- **8** Wydaj polecenie *Type/Paragraph Styles* (*Tekst/Style akapitowe*), aby zamknąć panel *Paragraph Styles* (*Style akapitowe*), i zapisz plik poleceniem *File/Save* (*Plik/Zapisz*).
- **9** Wybierz polecenie *View/Fit Spread in Window* (*Widok/Zmieść strony widzące w oknie*).

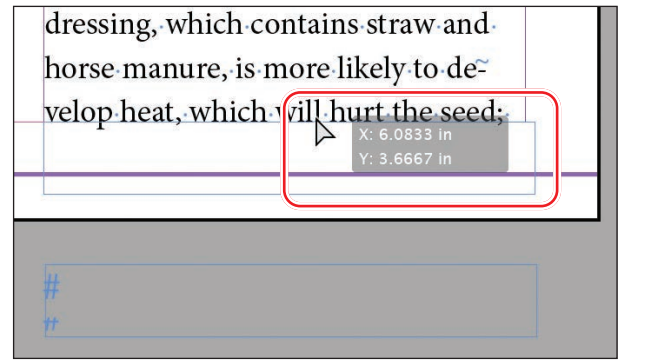

**10** Wybierz polecenie *View/Screen Mode/Preview* (*Widok/Tryb ekranu/Podgląd*). Przejrzyj poszczególne strony przygotowanego dokumentu.

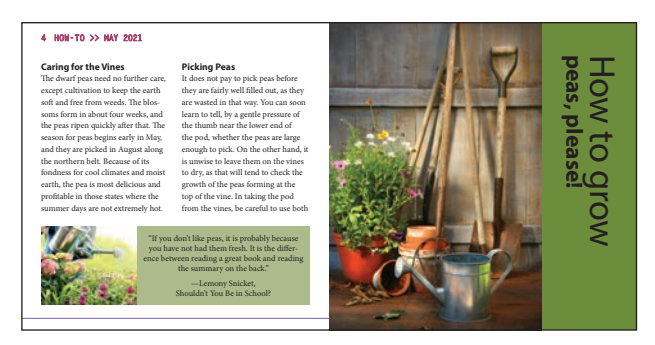

Gratulacje. Ukończyłeś wszystkie ćwiczenia w tej lekcji.

### **Propozycje samodzielnych ćwiczeń**

W tej lekcji nauczyłeś się między innymi definiować odsyłacz do strony, na której kontynuowany jest tekst. Na tej samej zasadzie możesz utworzyć odsyłacz z numerem strony, na której można znaleźć wcześniejszą część tekstu.

- **1** Wybierz polecenie *View/Screen Mode/Normal* (*Widok/Tryb ekranu/Zwykły*), aby wyświetlić krawędzie ramek. Dwukrotnie kliknij ikonę strony 1 w panelu *Pages* (*Strony*).
- **2** Za pomocą narzędzia *Selection (Zaznaczanie*) (▶) zaznacz ramkę tekstową z odsyłaczem znajdującą się na stronie 1. Wydaj polecenie *Edit/Copy* (*Edycja/Kopiuj*).
- **3** Wybierz najpierw polecenie *Layout/Next Spread* (*Układ/Następne strony widzące*), a następnie *Edit/Paste* (*Edycja/Wklej*), aby wkleić odsyłacz na stronie 2.
- **4** Przeciągnij ramkę z odsyłaczem tak, by dotykała górnej krawędzi ramki tekstowej wypełniającej pierwszy łam po lewej stronie. (W razie potrzeby przeciągnij górną krawędź ramki z tekstem głównym w dół, aby odsyłacz nie stykał się z nagłówkiem strony).
- **5** Włącz narzędzie *Type* (*Tekst*) (T<sub>a</sub>) i zmień tekst odsyłacza z "Peas continued on" na Peas continued from, a następnie usuń cyfrę 2.

Musisz jeszcze zmienić rodzaj użytego znaku specjalnego; zamiast numeru następnej strony potrzebujesz numeru poprzedniej strony.

**6** Wybierz polecenie *Type/Insert Special Character/Markers/Previous Page Number* (*Tekst/Wstaw znak specjalny/Znaczniki/Poprzedni numer strony*).

Tekst w ramce bedzie teraz wyglądać tak: "Peas continued from 1".

**7** Wydaj polecenie *File/Save* (*Plik/Zapisz*).

### 2 - SPRING . How To: Peas#

Peas continued from 1

so fresh stable dressing should not be used in the rows.

#### **Sowing**

Over the dairy dressing, draw an inch or two of earth. This should be trod-

### **Pytania**

- **1** Które narzędzie służy do łączenia ramek tekstowych w wątek?
- 2 W jakiej sytuacji przy kursorze wyświetlany jest podgląd "załadowanego" tekstu?
- **3** Co się stanie, gdy klikniesz "załadowanym" kursorem pomiędzy liniami ograniczającymi łam?
- **4** Który klawisz należy nacisnąć, aby podzielić rysowaną ramkę tekstową na kilka ramek połączonych w wątek?
- **5** Jak nazywa się funkcja, która pozwala automatycznie dodawać nowe strony i wypełniać je połączonymi ramkami tekstowymi w celu pomieszczenia całego zaimportowanego tekstu?
- **6** Jaka funkcja potrafi automatycznie dostosować długość ramki tekstowej do ilości umieszczonego w niej tekstu?
- **7** Co należy zrobić, aby mieć gwarancję, że znaki specjalne *Next Page Number* (*Następny numer strony*) oraz *Previous Page Number* (*Poprzedni numer strony*) będą działać prawidłowo w tekście odsyłacza?
- **8** Jak zaktualizować styl akapitowy zgodnie z formatowaniem zaznaczonego tekstu?

### **Odpowiedzi**

- **1** Narzędzie *Selection* (*Zaznaczanie*).
- **2** Należy wybrać polecenie *File/Place* (*Plik/Umieść*) i otworzyć plik tekstowy lub kliknąć port wyjściowy ramki tekstowej z nadmiarowym (niemieszczącym się) tekstem. Można też przeciągnąć pliki tekstowe z pulpitu bezpośrednio na stronę.
- **3** InDesign utworzy ramkę tekstową w miejscu kliknięcia; w tym przypadku zostanie utworzona ramka o szerokości dopasowanej do łamu.
- **4** Aby podzielić ramkę, podczas przeciągania kursorem narzędzia *Type* (*Tekst*) należy nacisnąć klawisz strzałki w prawo. (Można też nacisnąć klawisz strzałki w lewo, aby zmniejszyć liczbę połączonych ramek tekstowych).
- **5** Funkcja *Smart Text Reflow* (*Ponowne wlewanie inteligentnego tekstu*).
- **6** Funkcja *Auto-Size* (*Ustaw wielkość automatycznie*) dostępna w oknie dialogowym polecenia *Object/Text Frame Options* (*Obiekt/Opcje ramki tekstowej*).
- **7** Ramka tekstowa zawierająca odsyłacz musi się stykać z ramką tekstową (lub na nią nakładać) należącą do ciągu połączonych ramek z wątkiem tekstowym.
- **8** Należy kliknąć sformatowany akapit i wybrać polecenie *Redefine Style* (*Zmień definicję stylu*) z menu panelu *Paragraph Styles* (*Style akapitowe*).

## PROGRAM PARTNERSKI GRUPY HELION

Zmień swoją stronę WWW w działający bankomat!

Dowiedz się więcej i dołącz już dzisiaj! http://program-partnerski.helion.pl

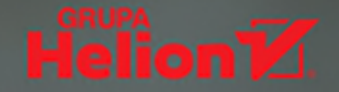

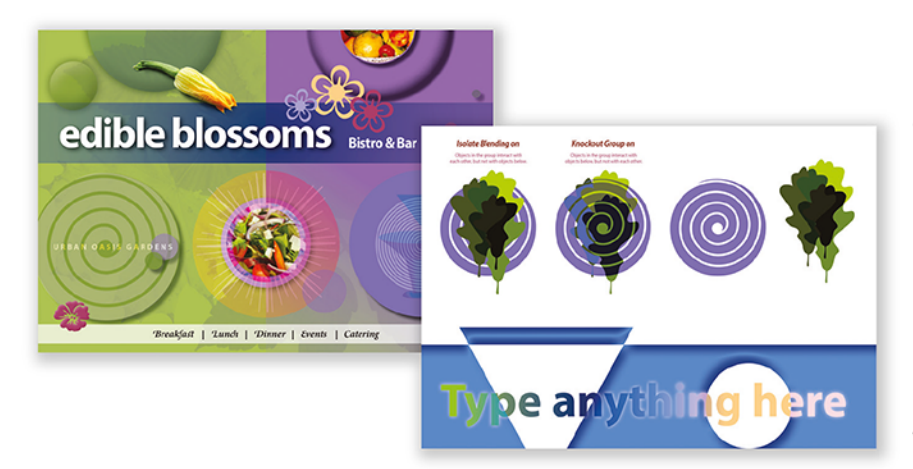

### Najszybszy, najłatwiejszy i najskuteczniejszy sposób nauki programu Adobe InDesign

Adobe InDesign jest niesamowitym narzędziem, które umożliwia przygotowywanie wysokiej klasy dokumentów i drukowanie ich na różnorodnych urządzeniach. InDesign służy także do składania publikacji elektronicznych w różnych formatach. Oprogramowanie to zapewnia precyzję, pełną kontrolę nad przebiegiem projektowania i doskonałą współpracę z innymi programami Adobe. InDesign jest dość złożonym narzędziem, jednak pozwala na uzyskiwanie efektów dokładnie takich, jakie są potrzebne!

To kolejne, zaktualizowane i uzupełnione wydanie oficjalnego podręcznika firmy Adobe, najskuteczniejszej pomocy do nauki InDesigna. Składa się z 15 lekcji, dzięki którym przyswoisz podstawy i płynnie przejdziesz do zapoznania się z technikami o większym stopniu trudności. Dzięki niezliczonym wskazówkom i jasnym instrukcjom nauczysz się najefektywniejszych metod pracy i odkryjesz wyjątkowo przydatne funkcje, takie jak tworzenie efektów z użyciem warstw i przeźroczystości, ożywianie przygotowywanych publikacji za pomocą pięknej typografii czy też rozbudowane opcje ich eksportowania na różne potrzeby.

### Od lat polegam na serii Oficjalny podrecznik.

Każda z należących do niej książek przedstawia temat kompleksowo i z zachowaniem właściwych proporcji między omówieniem nowych funkcji i podstaw!

Mike Witherell, **Adobe Certified Expert** 

Ucz się mądrze dzięki książkom z serii Oficjalny podręcznik! To niezastąpione źródło informacji dla profesjonalistów!

Christine Abunassar, dyrektor generalna ThinkB!G.LearnSmart

Kelly Kordes Anton jest autorką i redaktorką kilkudziesięciu książek i materiałów szkoleniowych dotyczących pracy z InDesignem. Pracuje jako niezależna autorka, mieszka w stanie Kolorado.

Tina DeJarld jest ekspertka w dziedzinie złożonych przedsięwzięć poligraficznych. Posiadła niezrównaną wiedzę o technikach pracy w InDesignie. Obecnie pracuje w agencji PXP Studios w Chicago.

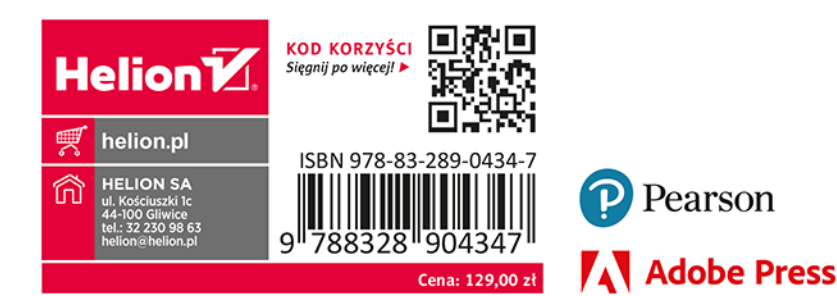